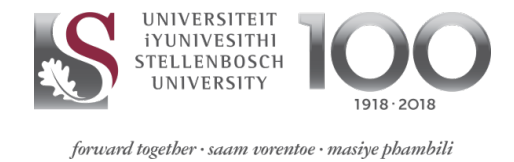

# **TRAINING MANUAL FOR LEAVE ADMINSTRATORS**

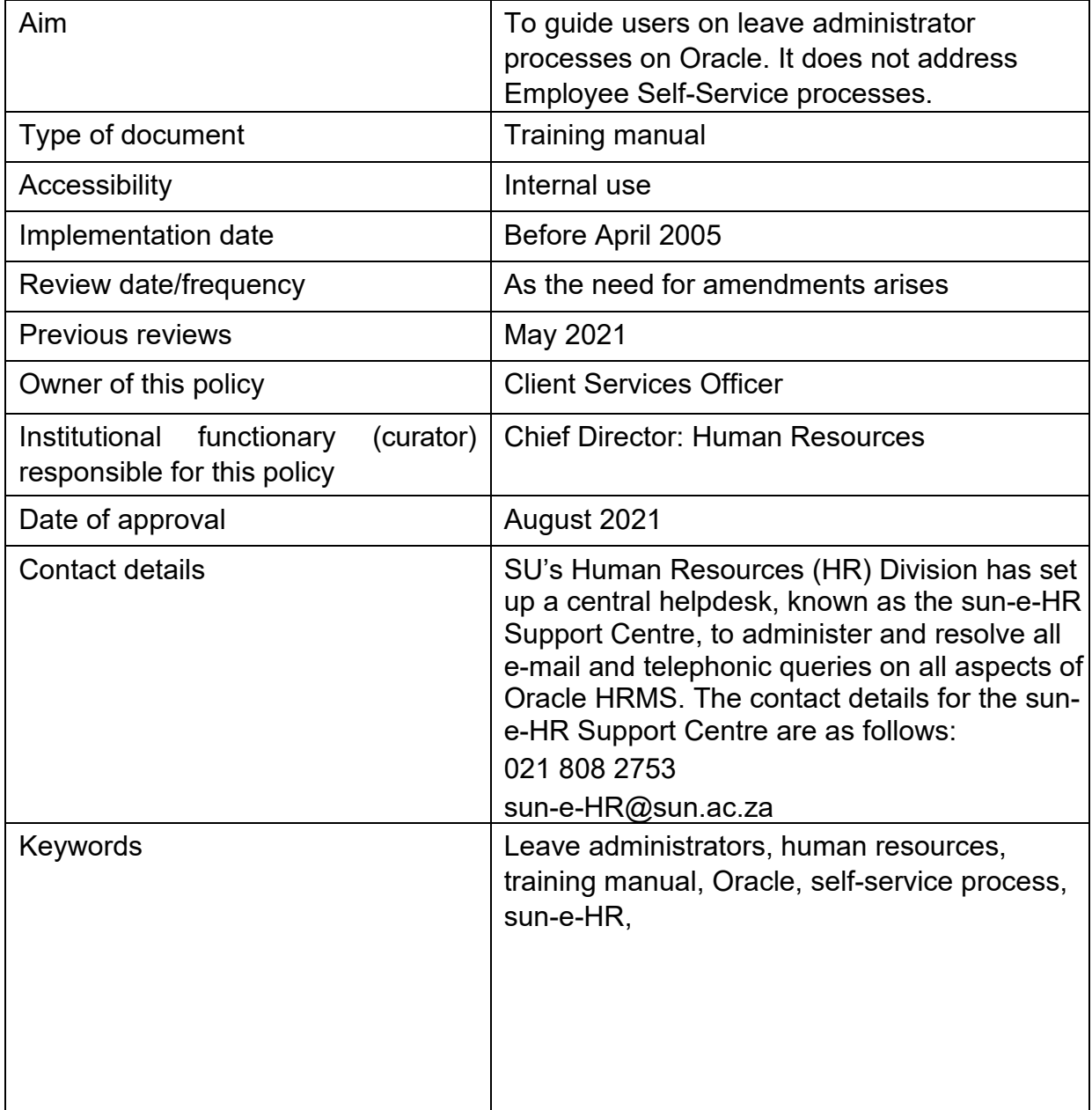

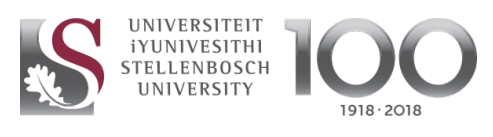

 $forward$  together  $\cdot$  saam vorentoe  $\cdot$  masiye phambili

# **CONTENTS**

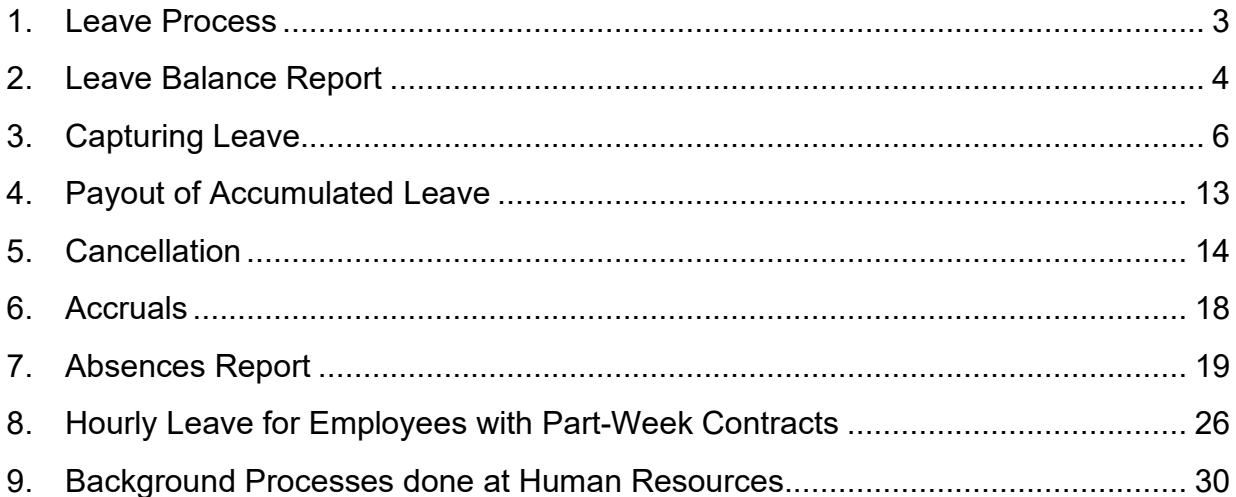

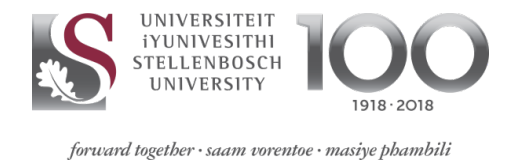

### <span id="page-2-0"></span>**1. Leave Process**

The leave process at SU is managed in both Employee Self-Service and on the sun-e-HR application. This training module explains the system processes on the sun-e-HR application.

Employee Self-Service enables every staff member to capture their leave online. Staff members carry the primary responsibility for ensuring that their leave record is accurate. This responsibility is shared with the line manager, who has to approve almost all leave transactions online.

When a leave administrator receives a leave request for capturing, it must be accompanied by an approved leave form or an e-mail containing the line manager's approval.

Leave that has been captured on the leave administration program is processed on Oracle immediately. The line manager will not be contacted for approval first.

Leave administrators should keep all leave records (applications for all leave types) for one year for auditing purposes.

Staff members without computer access may contact the person responsible for leave administration in their department to capture the leave.

Leave administrators may not cancel any of their own leave transactions. Such requests must be sent to sun-e-hr@sun.ac.za and must be accompanied by the line manager's approval.

HR is responsible for capturing the following leave types:

- One-year study opportunity
- Research opportunity
- Maternity leave Unpaid leave
- Continuation of work elsewhere
- Adoption leave
- Parental leave
- Surrogacy leave

Therefore, applications for these leave types must be sent to HR for capturing.

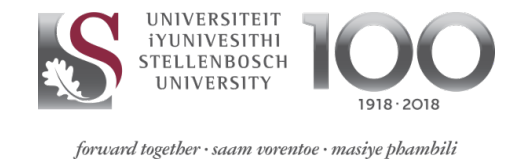

## <span id="page-3-0"></span>**2. Leave Balance Report**

On SUN Employee Self-Service, select "SUN Leave Administration", and then "Leave Balance Report for Administrators".

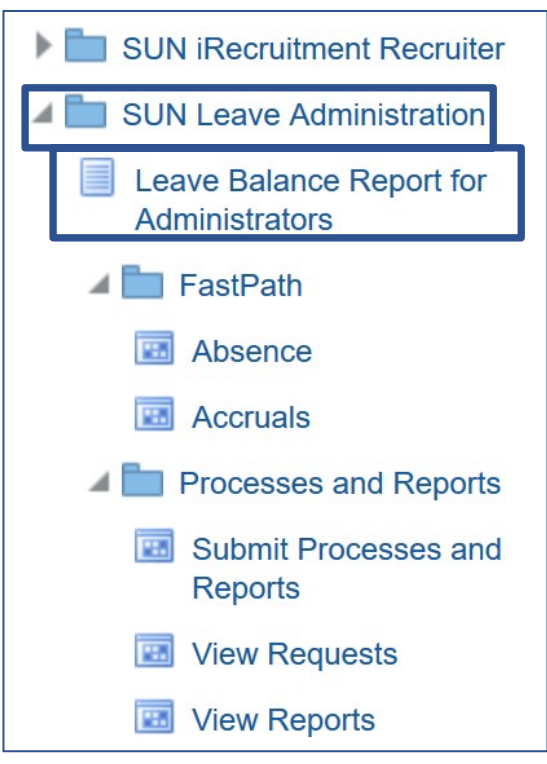

In the next screen, click on the search icon. In the pop-up window, enter the employee's UT number, or part of his/her surname followed by a percent sign (e.g. Botha%). Click on "Search". Select the employee's name by clicking on it.

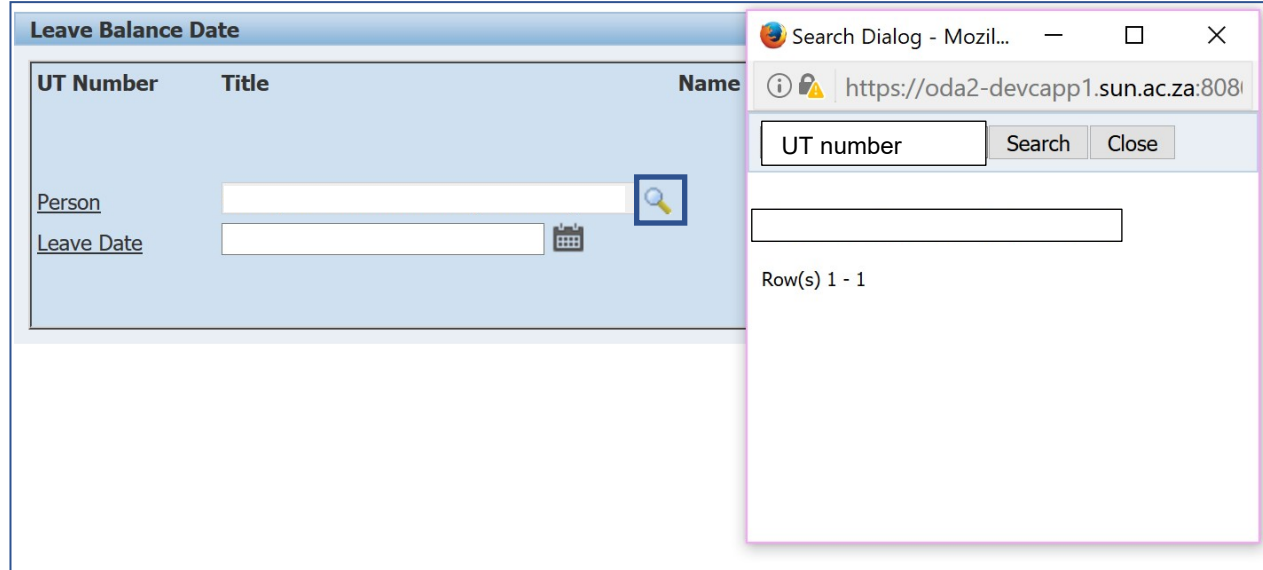

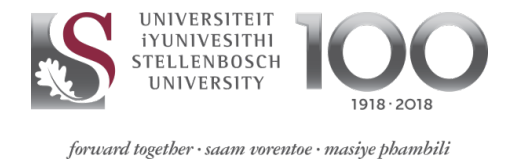

Select the date by clicking on the date icon. Always select the end of the month for which you need the leave balance.

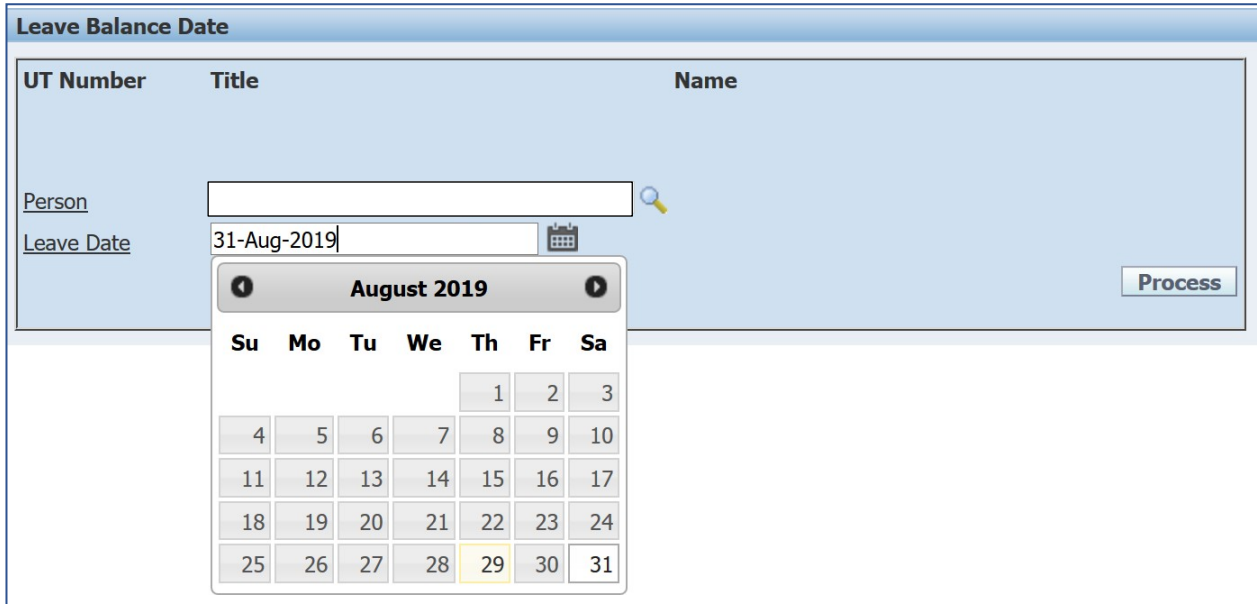

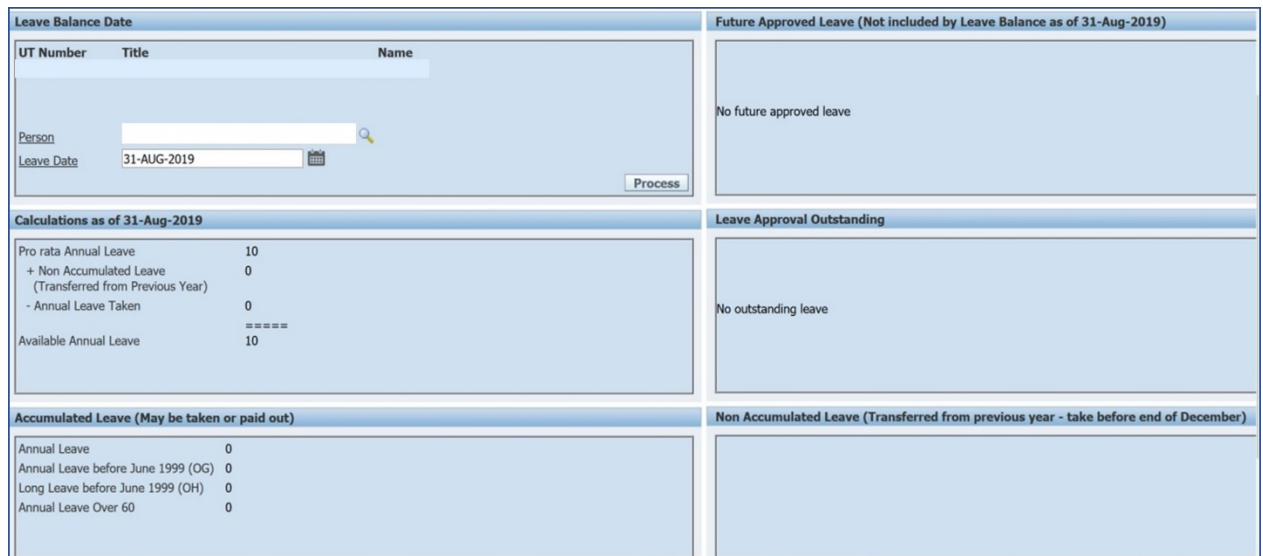

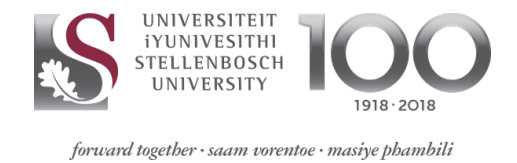

# <span id="page-5-0"></span>**3. Capturing Leave**

#### **Path: SUN Employee Self-Service >> SUN Leave Administration >> FastPath >> Absence**

A leave transaction can only be captured on the system once the line manager has approved the leave application (signed the leave form).

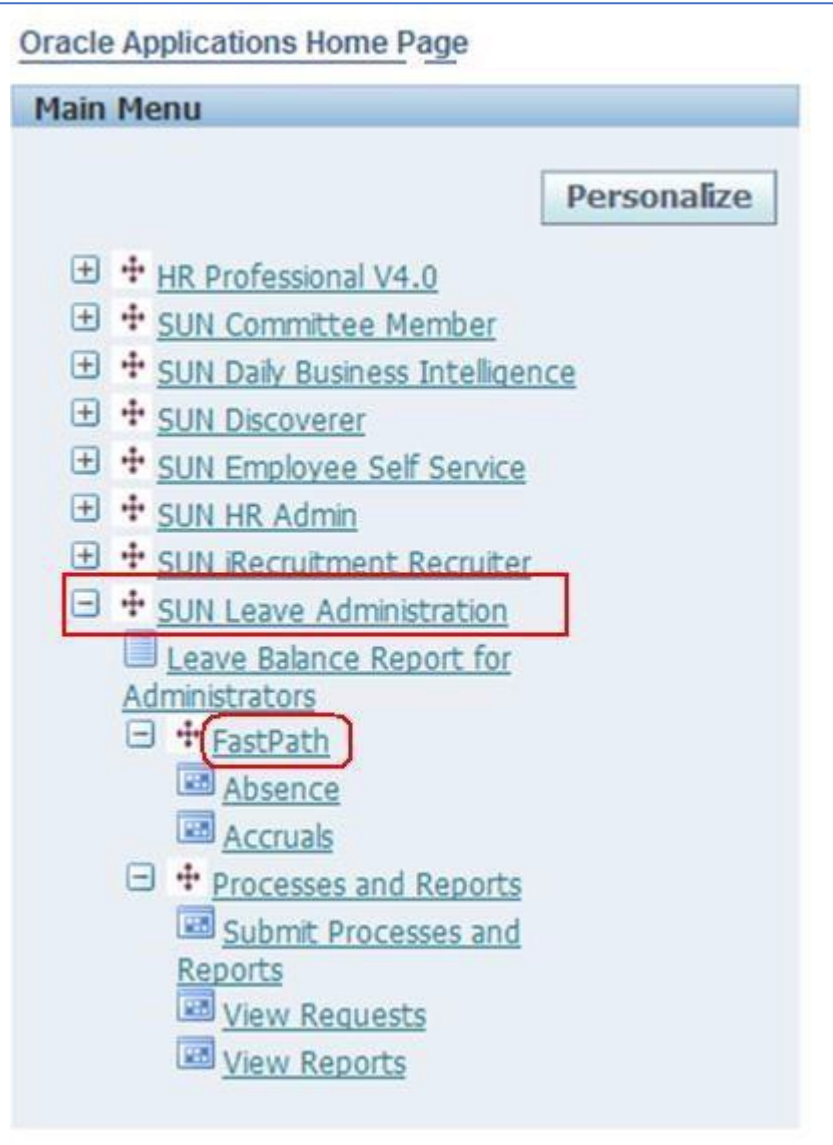

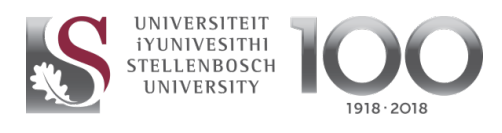

 $forward$  together  $\cdot$  saam vorentoe  $\cdot$  masiye phambili

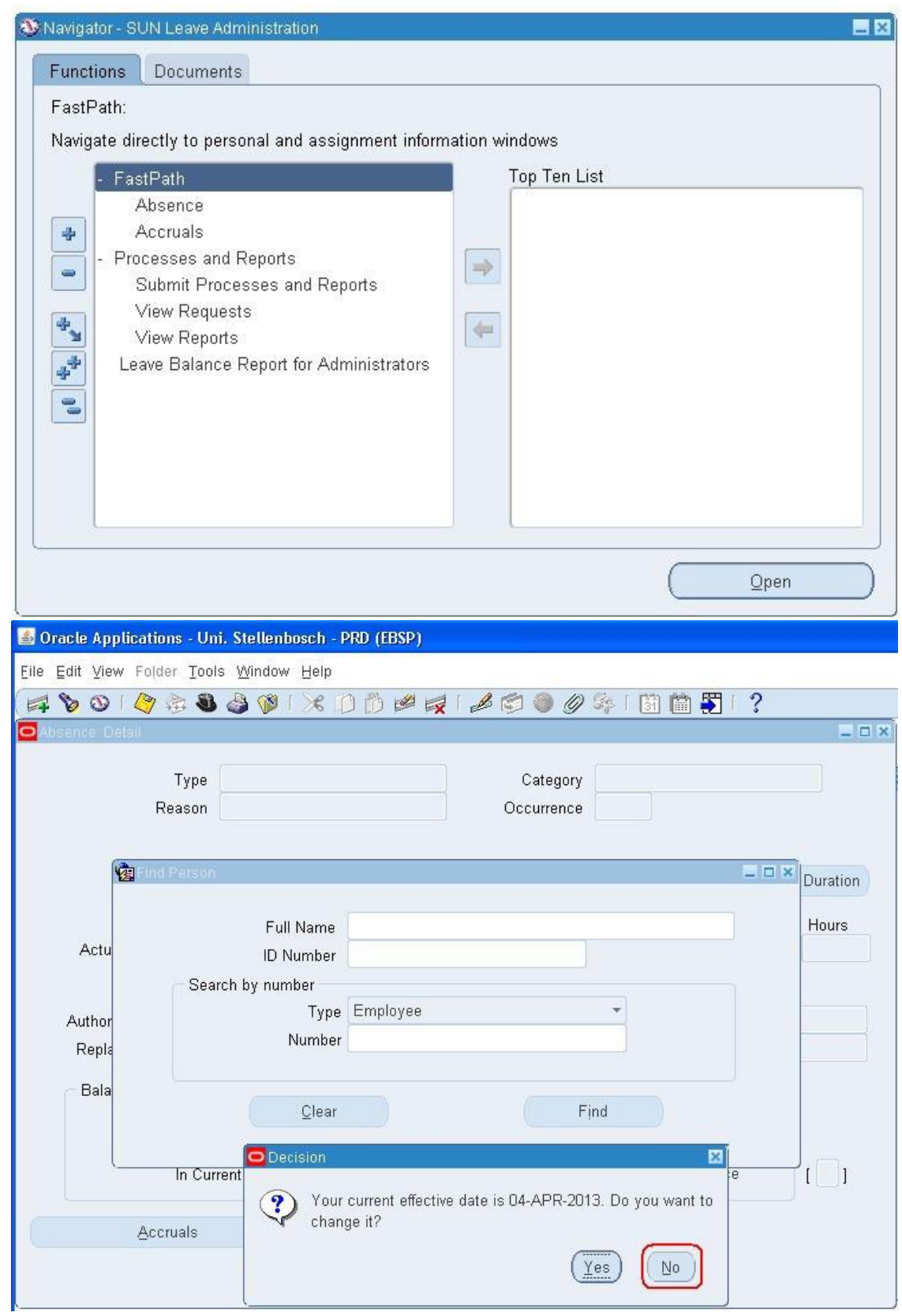

The system will prompt you to change the effective date (today's date). Select "No".

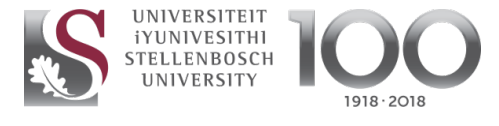

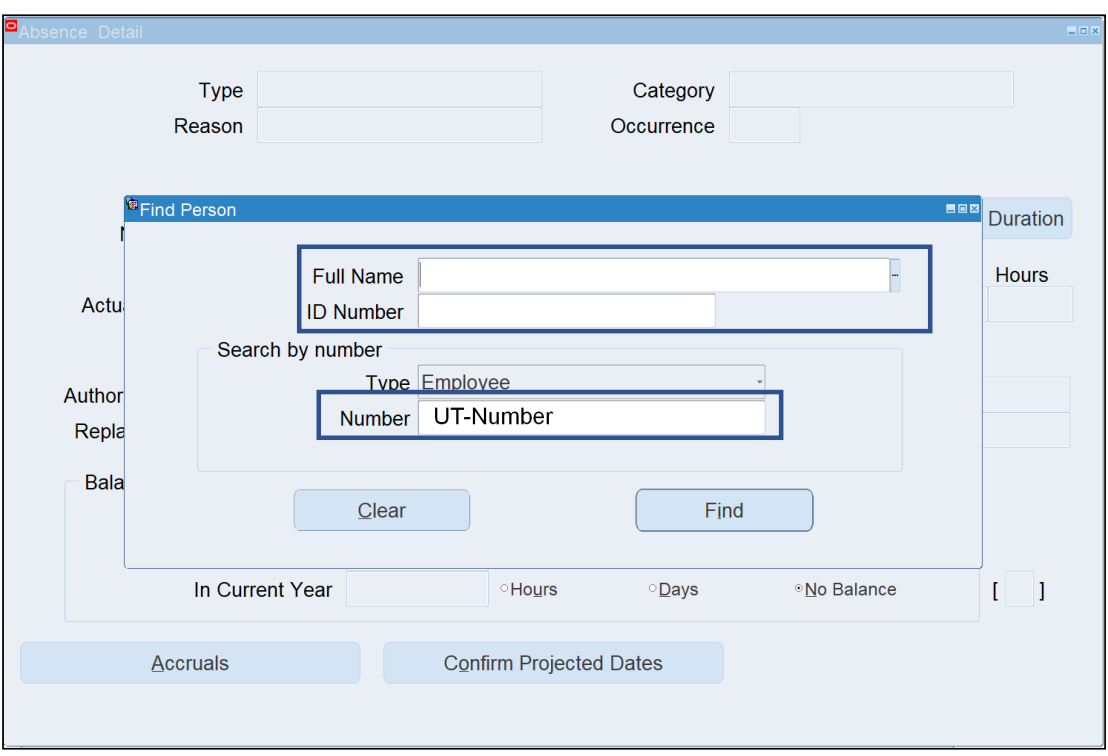

Search for the record of the person whose leave you want to capture by entering the staff member's surname in the "Full Name" field and clicking on "Find". Alternatively, enter the person's UT number in the "Number" field and click on "Find". The "Type" field should always say "Employee".

When searching by the employee's surname, a dropdown list with all staff members with that surname will appear. Select the correct one and click on "OK" to open the person's leave record. If there are two or more people with the same name and surname, scroll to the right to view the person's organisation (department).

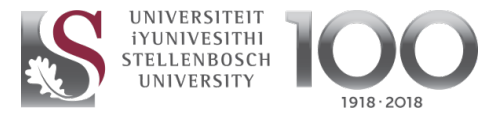

forward together · saam vorentoe · masiye phambili

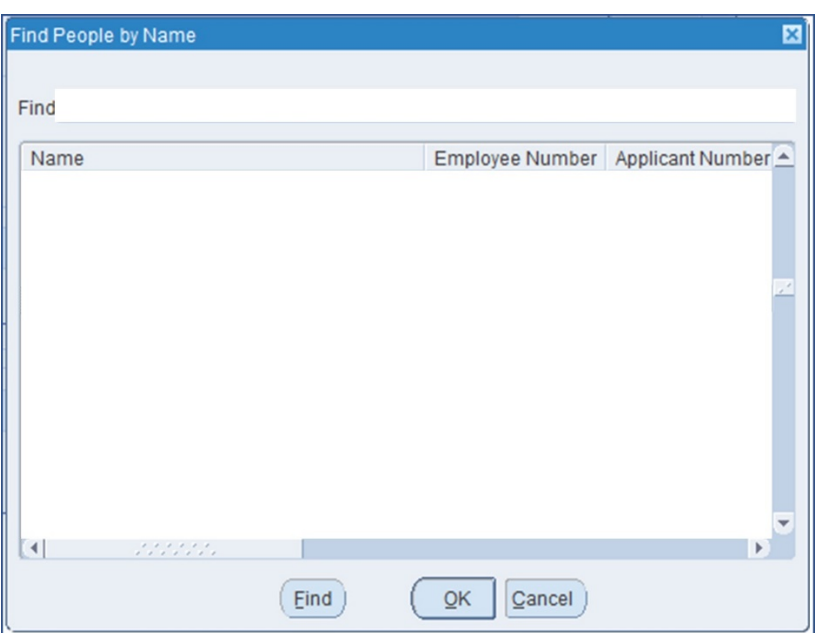

If there are no leave records for the person concerned, a blank screen will appear, showing only the person's name at the top. Alternatively, the latest leave record will appear. To apply for leave or capture a leave application, click on the dropdown list button in the "Type" field. If the screen displays previous leave records, click on the "New" icon  $\Box$  to clear the screen and add a new record.

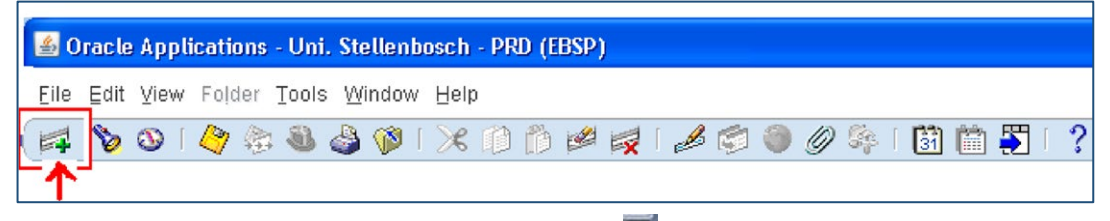

In the "Type" field, click on the search icon  $\Box$  to the right.

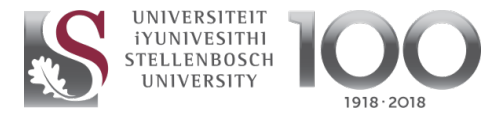

 $forward$  together  $\cdot$  saam vorentoe  $\cdot$  masiye phambili

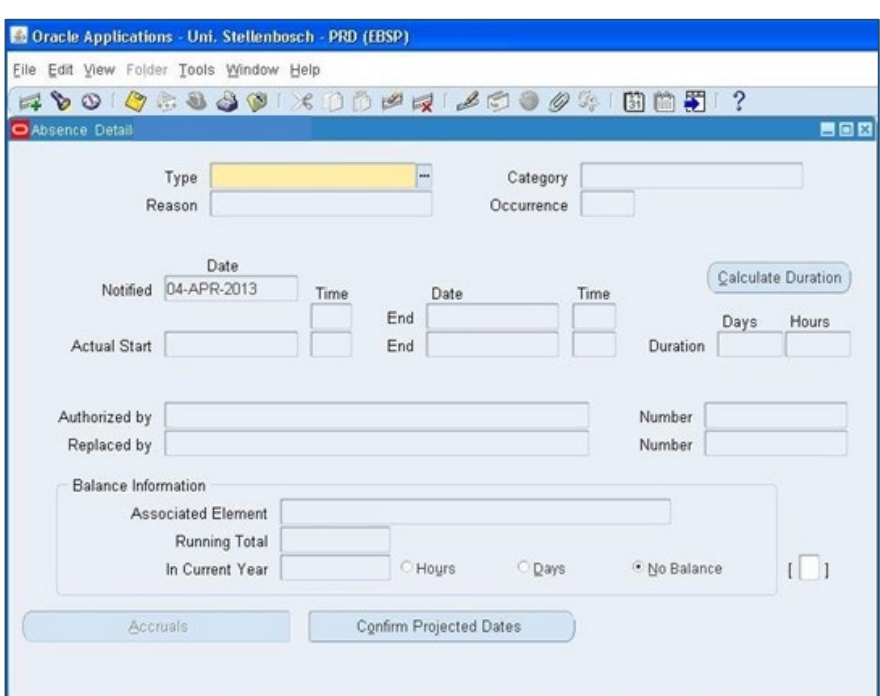

A list of leave types ("Absence Types") will appear (see below for an explanation). Click on the leave type you want to capture, and then click on "OK".

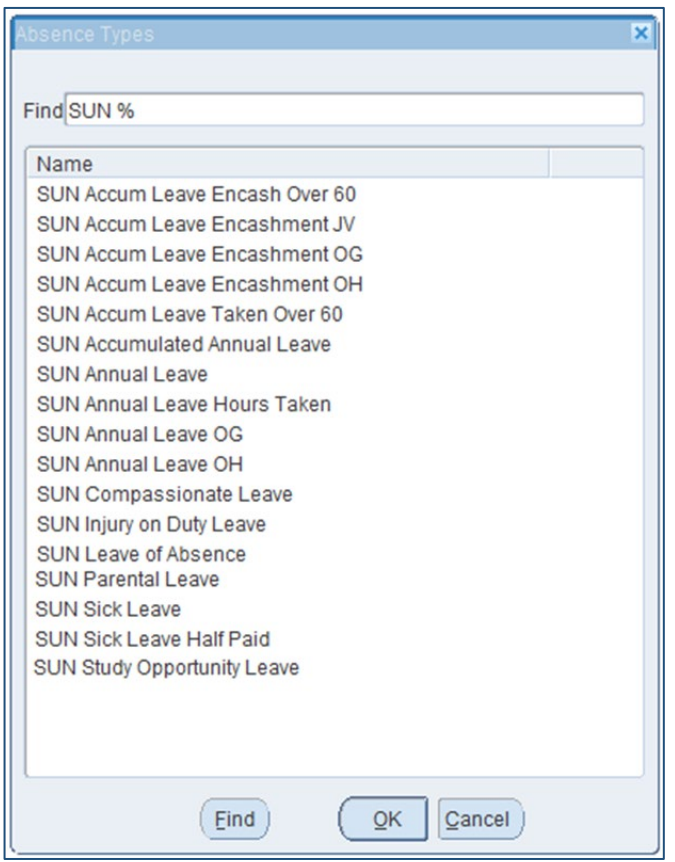

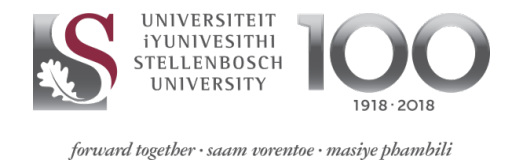

- SUN Accum Leave Encash Over 60 Pay out accumulated leave
- SUN Accum Leave Encashment JV Pay out accumulated leave
- SUN Accum Leave Encashment OG Pay out old, accumulated leave (before 01/06/1999)
- SUN Accum Leave Encashment OH Pay out old, long leave (before 01/06/1999)
- SUN Accumulated Annual Leave Utilise accumulated leave
- SUN Annual Leave Utilise annual leave
- SUN Annual Leave OG Utilise old, accumulated leave (before 01/06/1999)
- SUN Annual Leave OH Utilise old, long leave (before 01/06/1999)
- SUN Compassionate Leave Illness of an employee's child or spouse, and death of an employee's spouse, parent, parent-in-law or family member
- SUN Injury on Duty Leave When a person sustained an injury on duty
- SUN Leave of Absence For a conference, course, or working from home
- SUN Parental Leave For an employee who is the parent of a child
- SUN Sick Leave Sick leave fully paid (old and new leave package)
- SUN Sick Leave Half Paid When the 120 days' fully paid sick leave have been utilised (separate accrual plan) (old and new leave package)
- SUN Study Opportunity Leave Study opportunity
- SUN Annual Leave Taken Hours For employees working part-week.

To capture a leave transaction, select the leave type, as explained above. Now complete the actual start and end date. Enter the date into the "Actual Start" and "End" fields in the format DD- MM-YYYY.

Alternatively, click on the search icon  $\Box$  to the right of these fields for a pop-up window with a calendar to appear, and select the date.

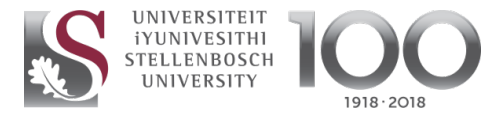

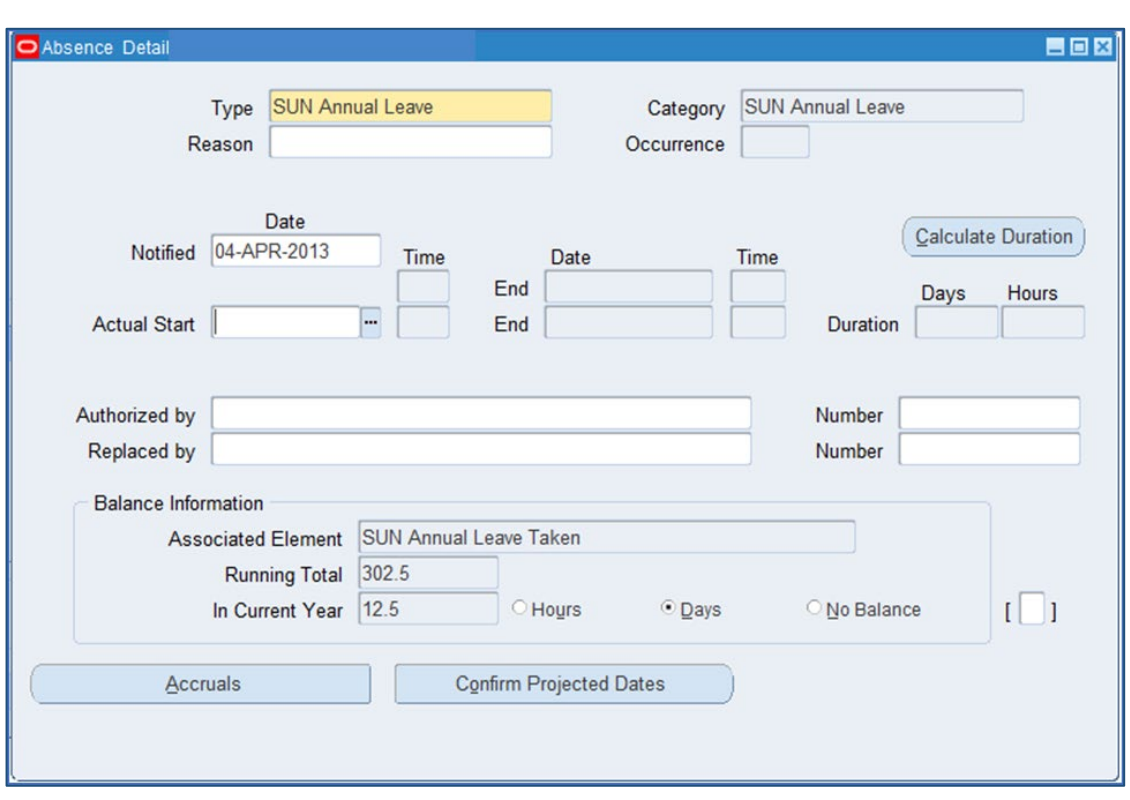

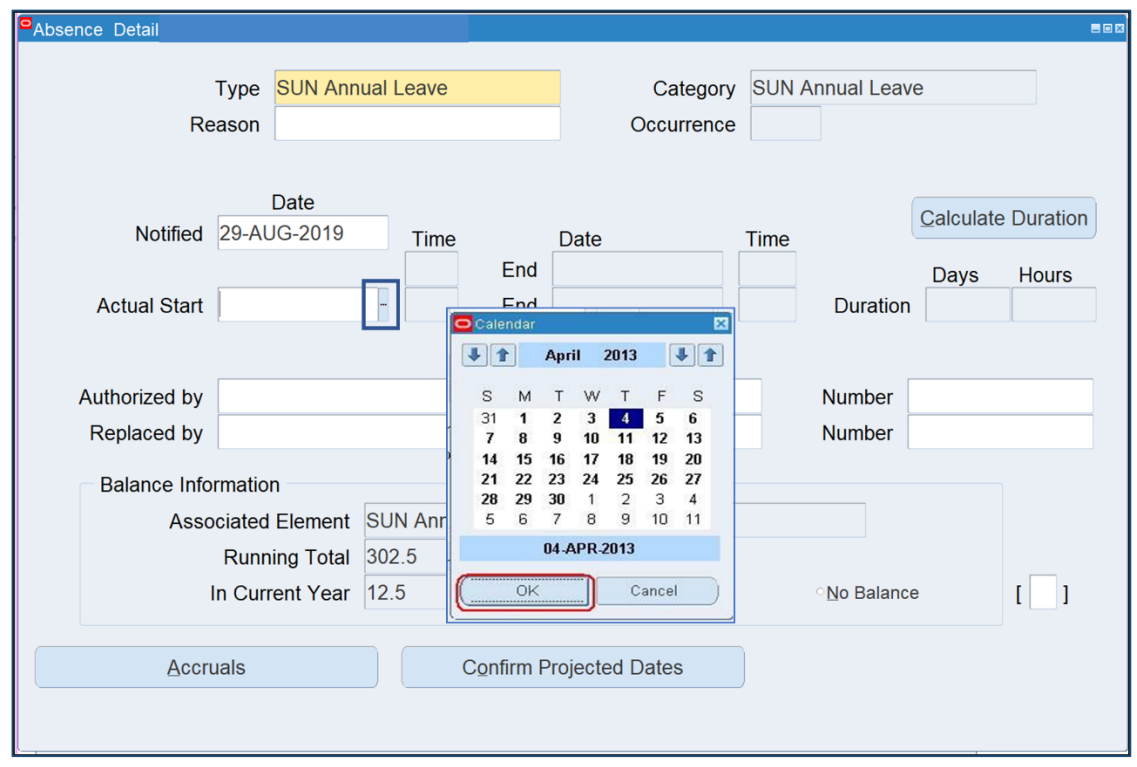

As soon as you enter the end date, the system will automatically calculate the duration of leave. Note, however, that if a person takes half a day's leave, the number of days calculated must be corrected from 1 to 0.5 in the "Duration" field.

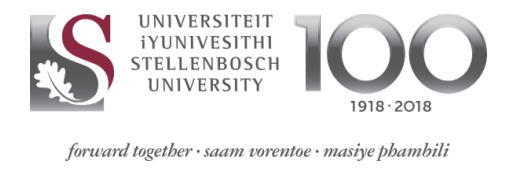

NB: Adjustments should also be made to reflect year-end working arrangements. For instance, should the University offices close at 12:45 on 24 December, the period of 22 to 24 December would need to be adjusted to 2.5 days instead of the three days calculated on the system.

When sick leave is captured, this must be accompanied by a reason in the "Reason" field. (A list of possible reasons will appear when clicking on the icon to the right of the field.)

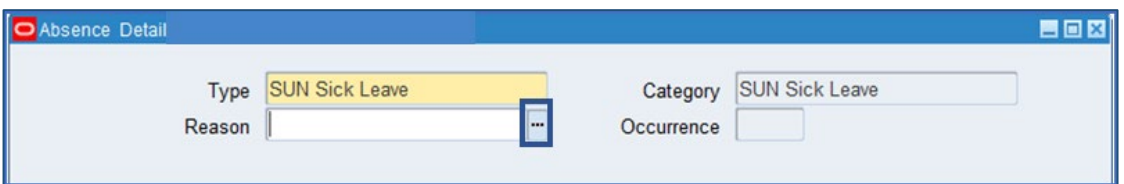

Once you are satisfied that the transaction has been loaded correctly, click on "Save" at the top of the page to save your entries.

The following leave types accrue in calendar days:

- 1) All leave types for security personnel
- a) Sick leave for all appointment

# <span id="page-12-0"></span>**4. Payout of Accumulated Leave**

#### **Path: FastPath >> Absence**

For leave days to be paid out, choose the correct leave type, namely "SUN Accum Leave Encashment JV".

The payout transaction must be processed in the month when the person requires the payment. To be paid out at the end of the month, the transaction must be processed on or before the 10th.

For instance, to have 16 days paid out, enter a 16-day period, e.g. 01-JUL-2013 to 22-JUL-2013. The number of days that will be paid out will appear in the "Duration" field. Once the leave transaction has been saved, a financial transaction will be created on the payroll for payment. The dates entered must not overlap two months as the transaction will not be processed in the payroll, but the leave will be deducted. The leave administrator will have to process a cancellation to have the leave days credited.

For 20 or more days to be paid out, an "Application for payout of accumulated leave" form must be completed, and sent to HR for processing.

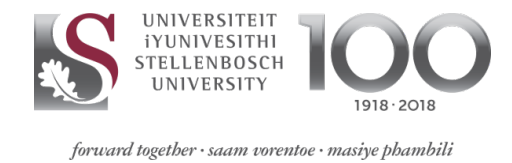

#### The form is available at **www.sun.ac.za/hr » MH Documents » HR Forms » Leave » Application for accumulative leave to be paid out**.

The formula to calculate the amount to be paid out is: Cost to company\*75%  $\div$  250\*the number of accumulative leave days = R  $_{\sim}$  .

NB: Tax will be deducted from the leave amount payable.

#### <span id="page-13-0"></span>**5. Cancellation**

#### **Path: FastPath >> Absence**

If you created and saved a leave transaction 07-Aug-2009 to 07-Aug-2009 for 0.5 days, it can be cancelled.

Use your keyboard navigator  $\Box$  **to** find the record to be corrected. While on the incorrect leave transaction, select the "New" icon.

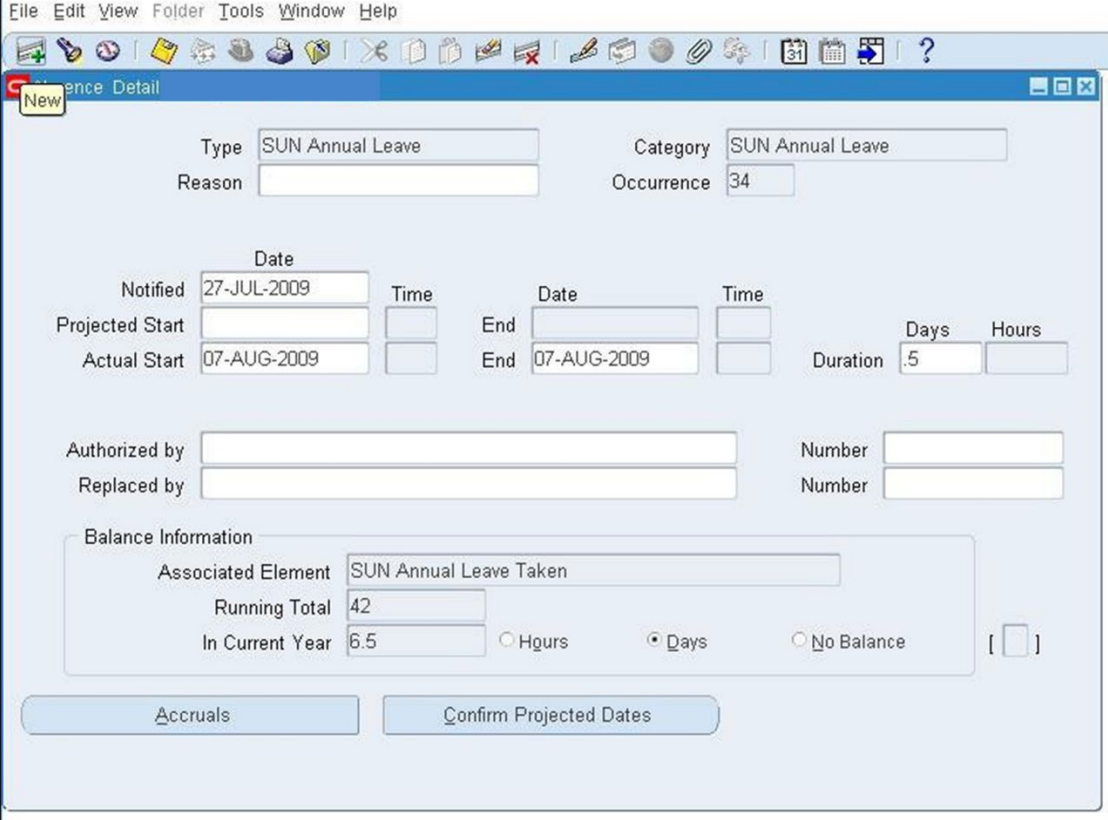

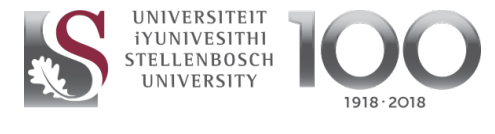

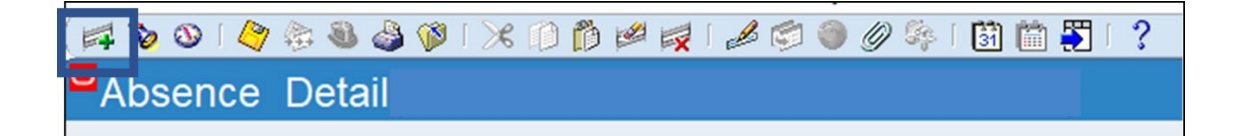

#### A new (blank) page will appear.

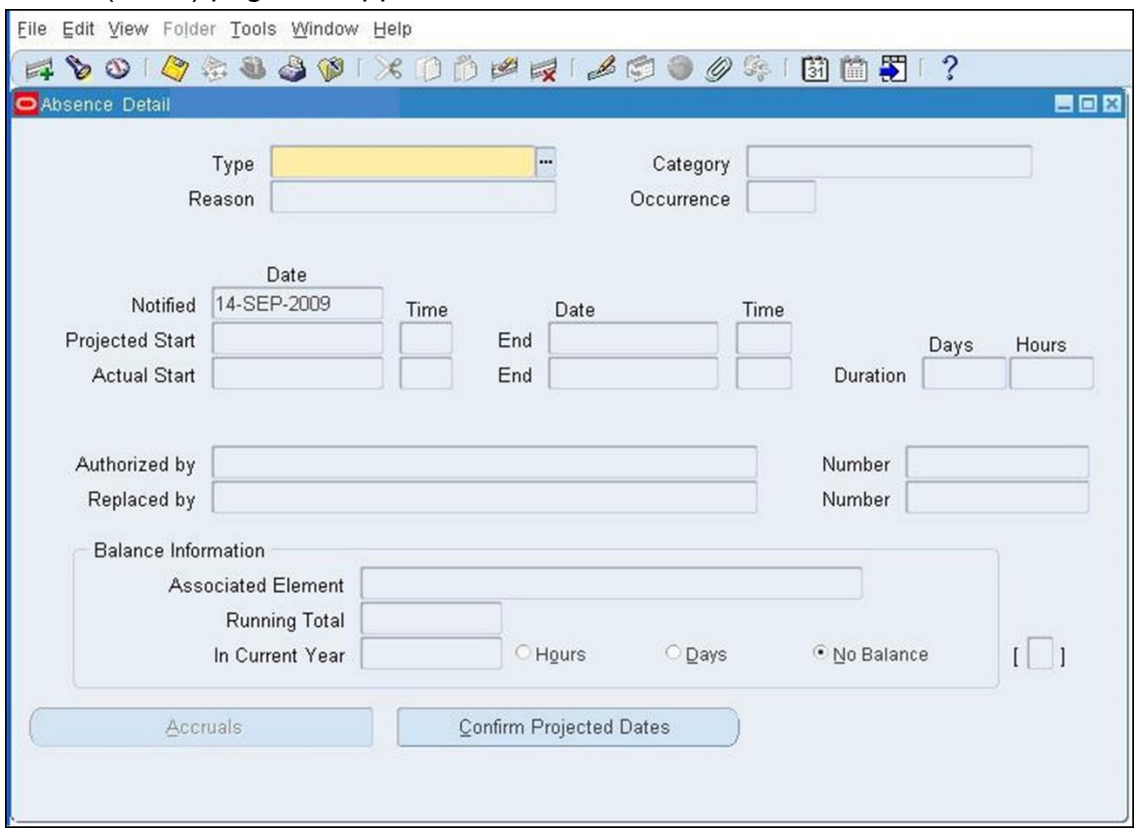

Click in the "Type" field. Click on "Edit" » "Duplicate" » "Field Above". The leave type will be pulled through.

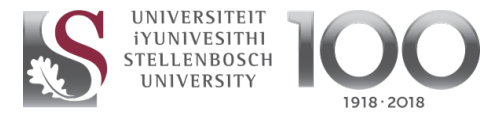

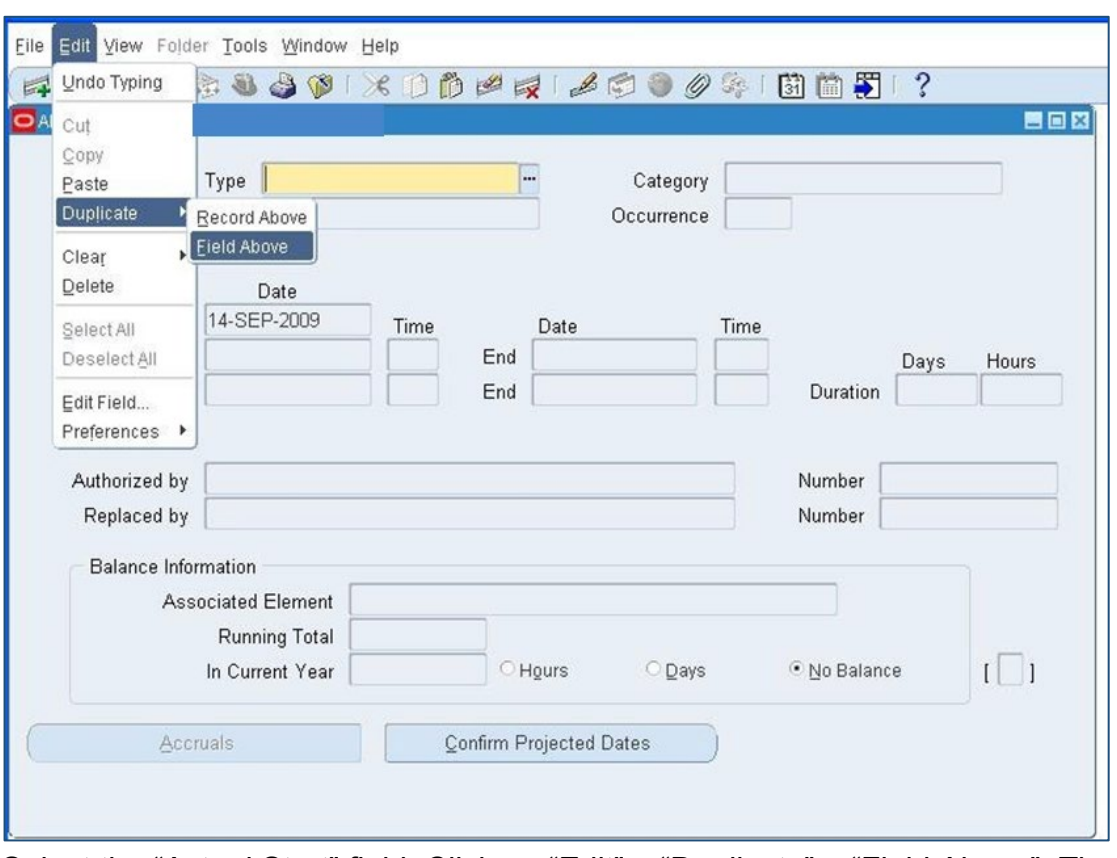

Select the "Actual Start" field. Click on "Edit" » "Duplicate" » "Field Above". The correct date will be pulled through.

Now select the "End" date field. Click on "Edit" » "Duplicate" » "Field Above".

The number of days will appear in the "Duration" field. If, for instance, the number of days is 2, change it to -2.

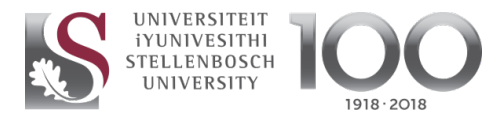

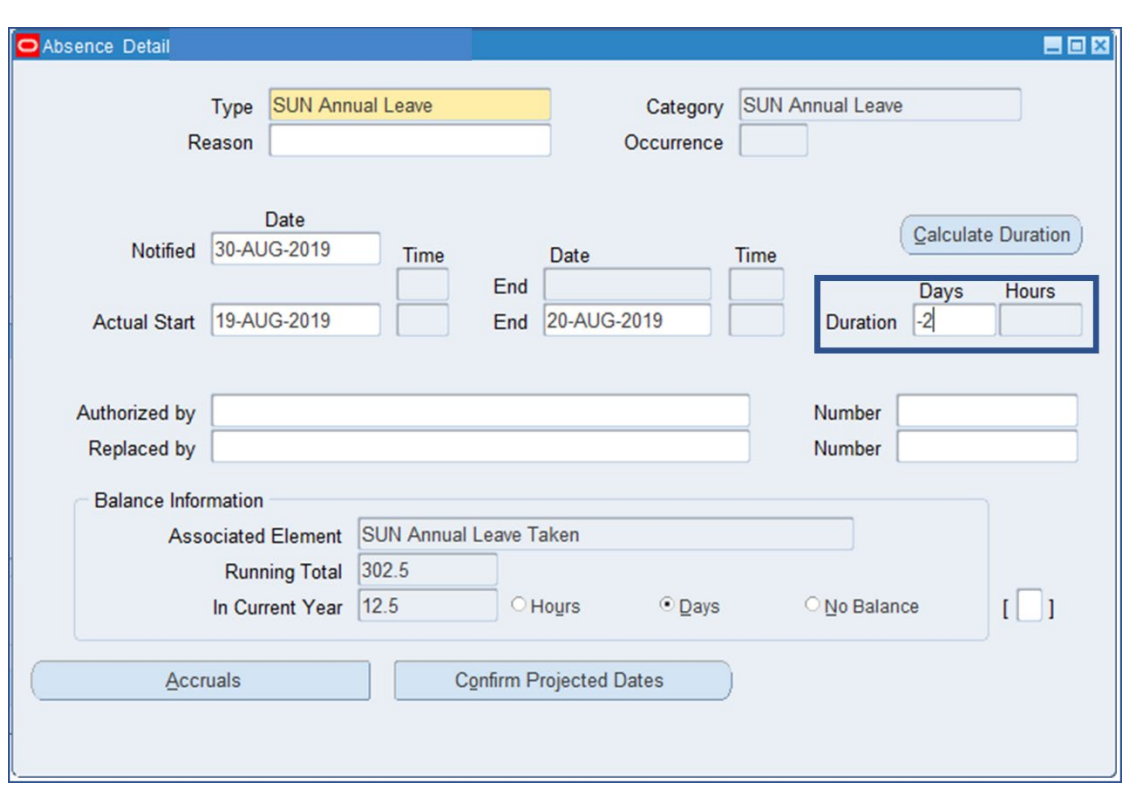

**Note: Selecting the "Cancel Leave" option in the "Reason" field does not actually cancel the transaction.**

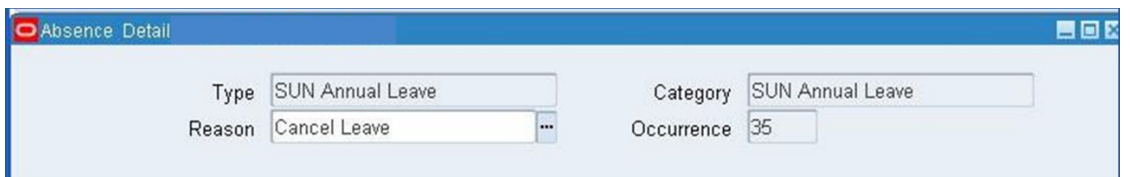

When clicking on the "Save" icon, the system will generate a warning that the absence duration is different from the actual days absent, and that the absence overlaps with another absence. Ensure that the data or transaction is correct before clicking on "OK".

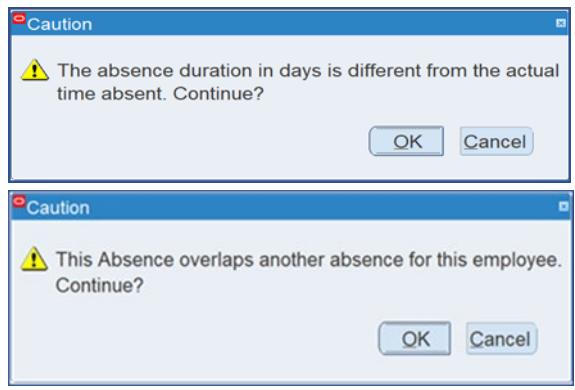

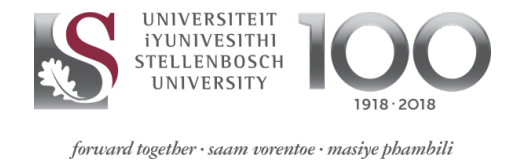

### <span id="page-17-0"></span>**6. Accruals**

The accruals function allows you to view leave balances. **Path: FastPath >> Accruals**

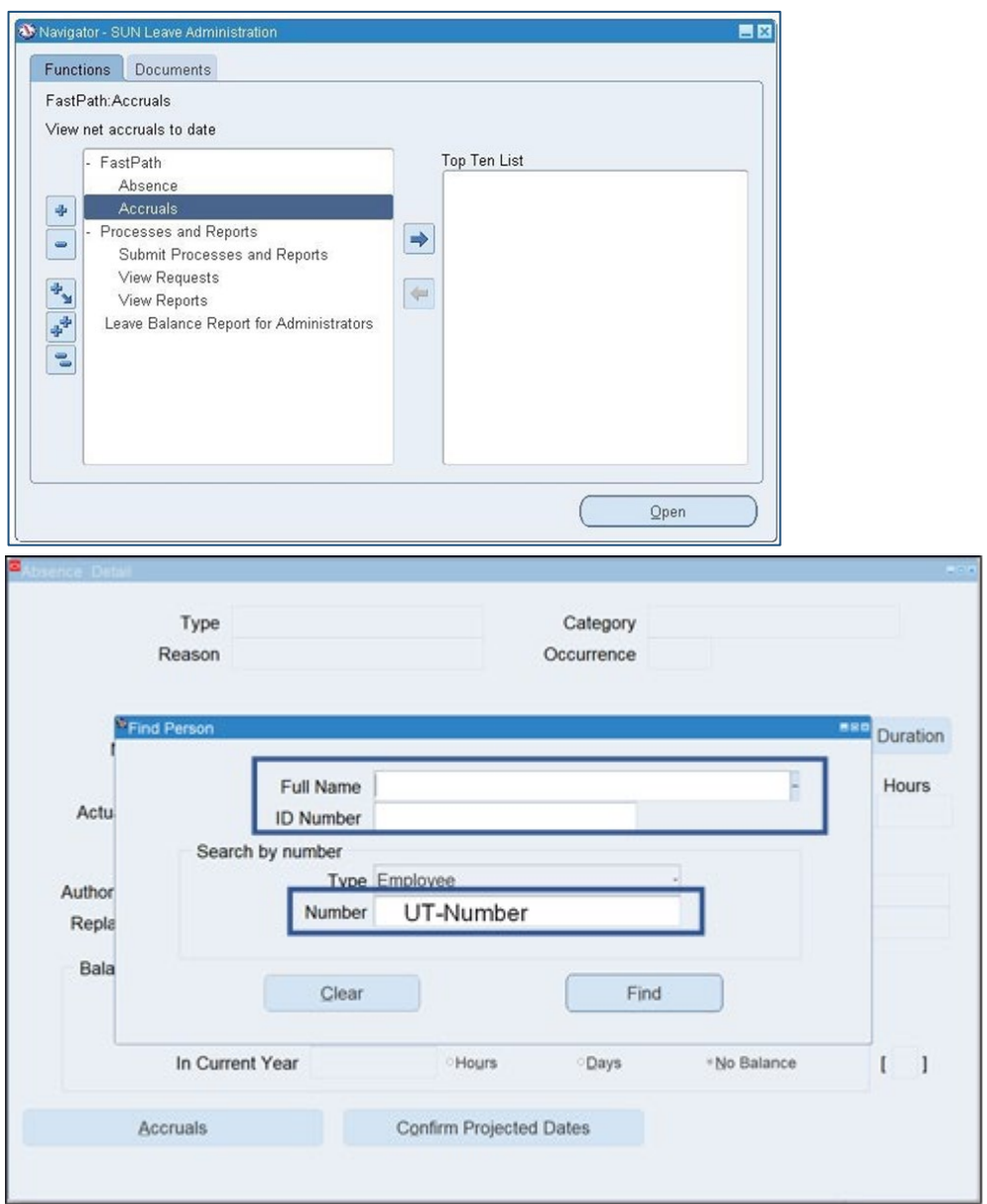

To find an employee, enter either the person's full name or UT number and click on "Find".

Frequently requested leave balances are for sick leave and compassionate leave.

The first screen that opens will be "SUN PTO Annual Leave Accrual Plan". The leave balance is displayed in the "Net Entitlement" field.

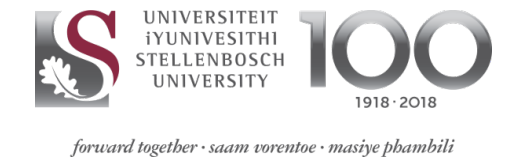

#### Use the arrow keys on your keyboard to page between different leave types.

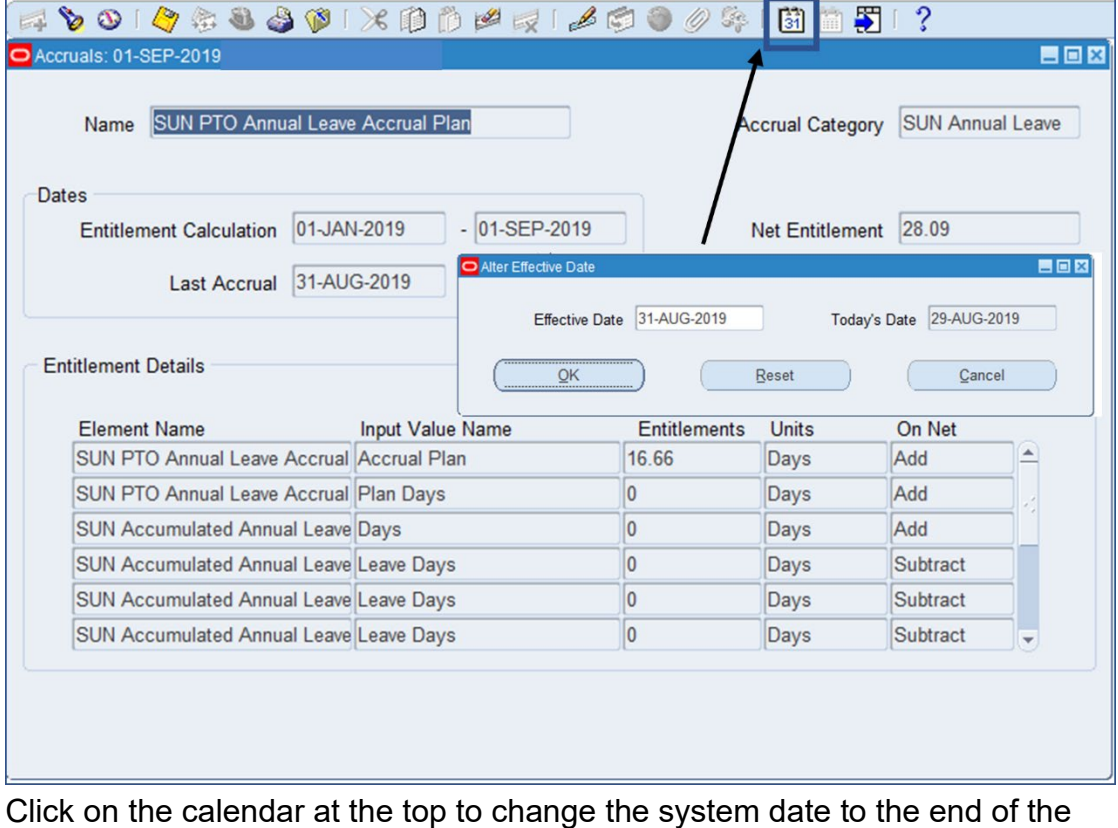

Click on the calendar at the top to change the system date to the end of the month for which you require a balance. **Always select the end of the month to obtain the correct balance**.

# <span id="page-18-0"></span>**7. Absences Report**

On SUN Employee Self-Service, click on "SUN Leave Administration", "Processes and Reports" and "Submit Processes and Reports".

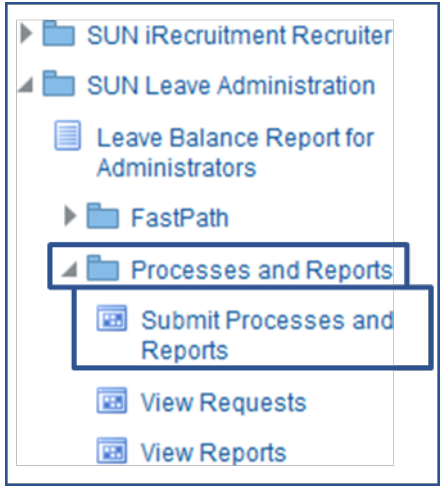

If you are logged on to Oracle Personal User Interface (PUI), click on "Processes and Reports" and then "Submit Processes and Reports".

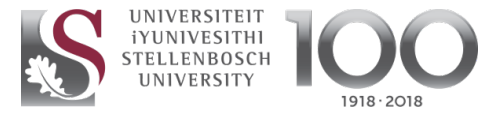

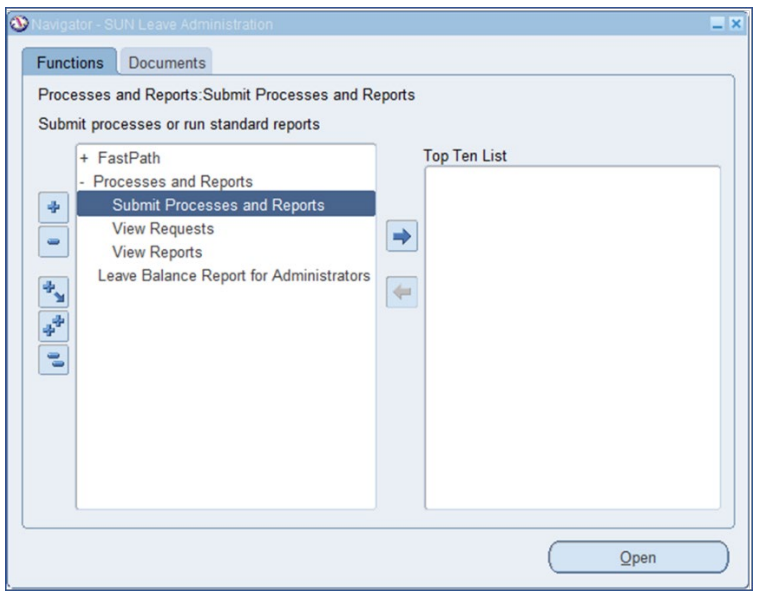

On the pop-up screen, check that "Single Request" is ticked, and then click on "OK".

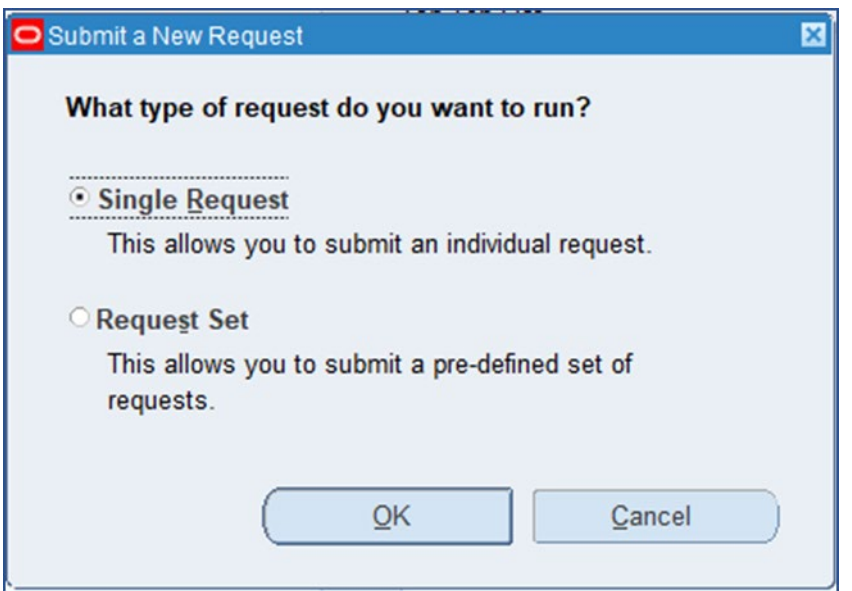

In the "Name" field, enter the % sign and press the Tab key on your keyboard. The report name will appear, along with a parameters box to be completed.

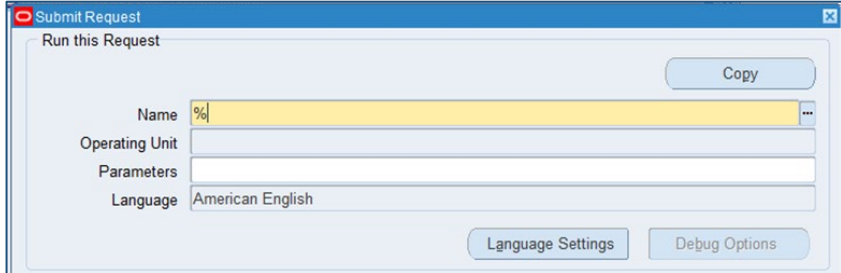

The absences report can be run for an entire organisation or a single employee.

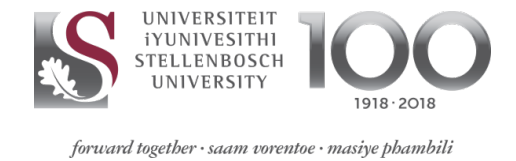

a) For an organisation, enter the organisation name in the "Organization Unit" field and press the Tab key on your keyboard.

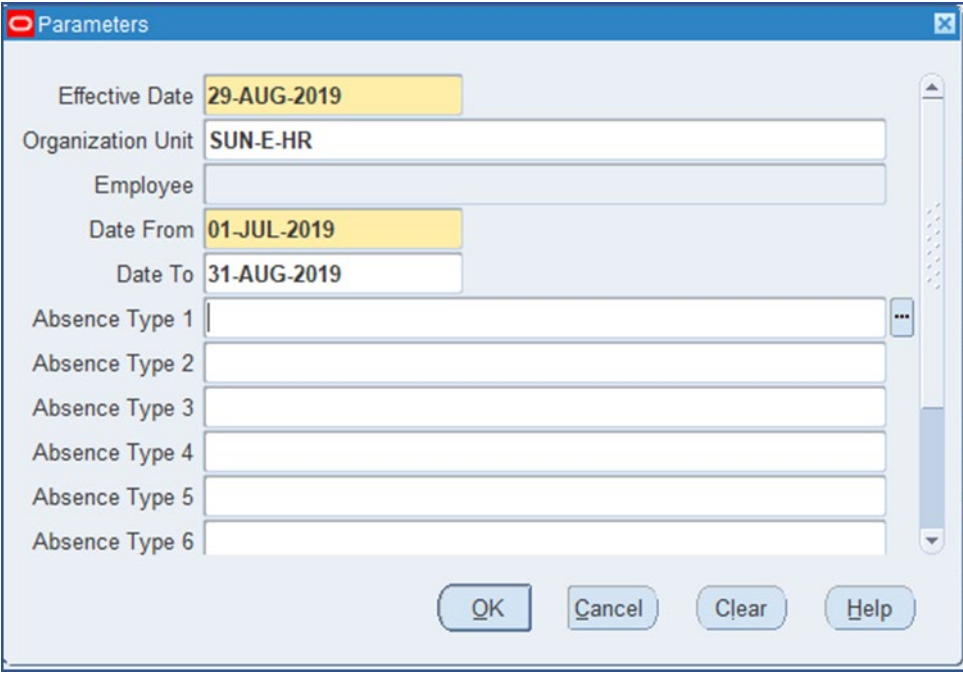

1) For a single employee, enter the staff member's UT number between two percent signs in the "Employee" field (e.g. %13341510%) and press the Tab key on your keyboard. The employee's name will appear.

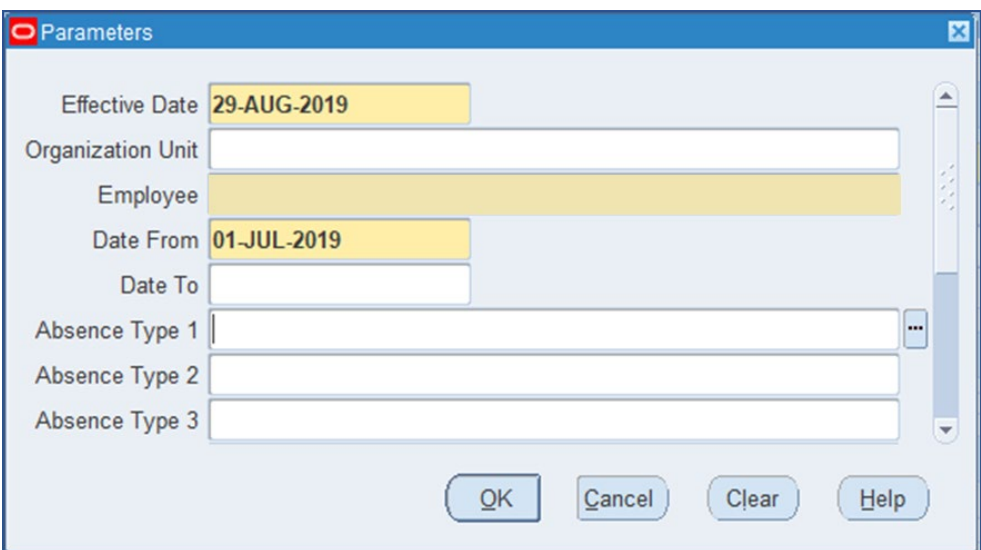

Alternatively, enter a part of the employee's surname followed by a percent sign (e.g. Botha%) and press the Tab key on your keyboard. A dropdown list of names will appear. Select the correct one and click on "OK".

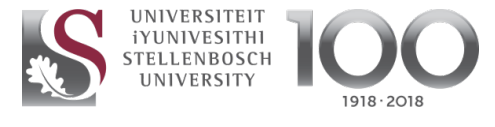

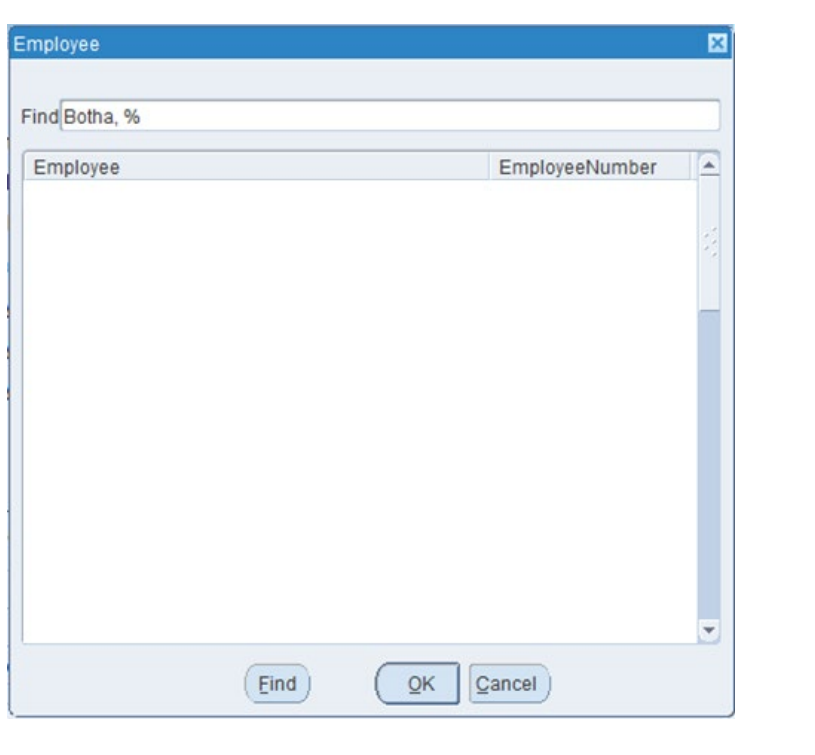

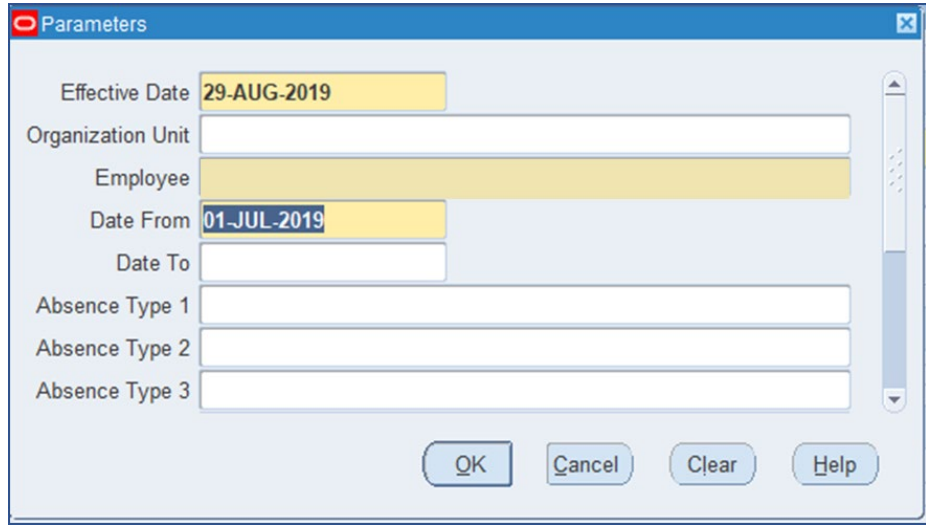

The cursor will jump to the "Date From" field. This is the date from which the report must generate the employee's absence records. Enter the date in the format DD-MON-YYYY.

"Date To" is the date up to which you wish to generate the employee's absence records. If the "Date To" field is kept blank, the system will generate all absence records up until the present.

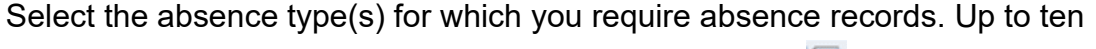

leave types may be selected. Click on the search button  $\left| \frac{m}{n} \right|$  to the right of the "Absence Type" field to make a selection.

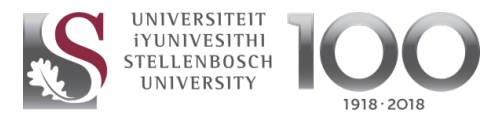

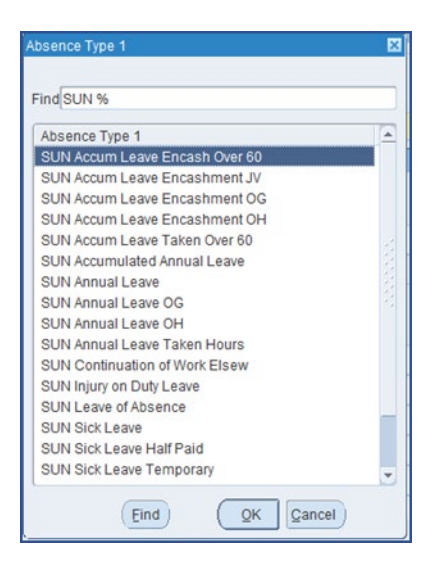

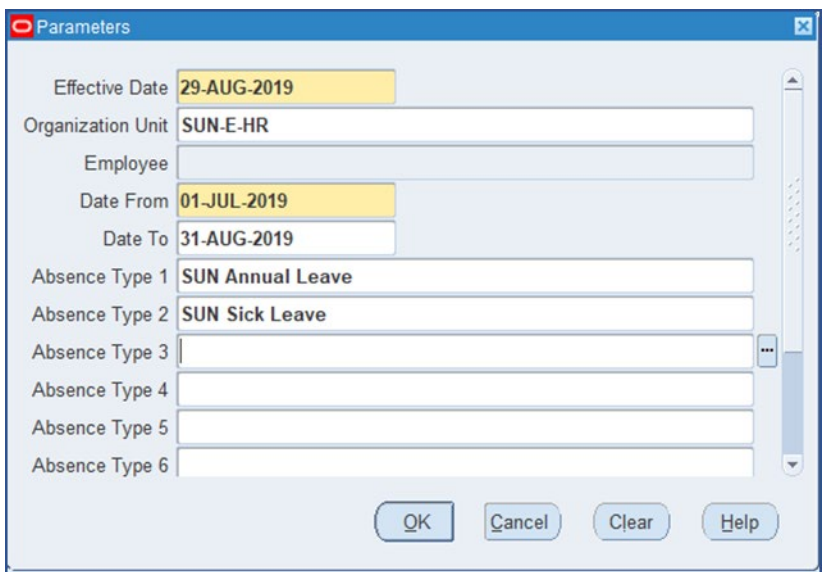

Click on "OK" and then on "Submit" on the next screen.

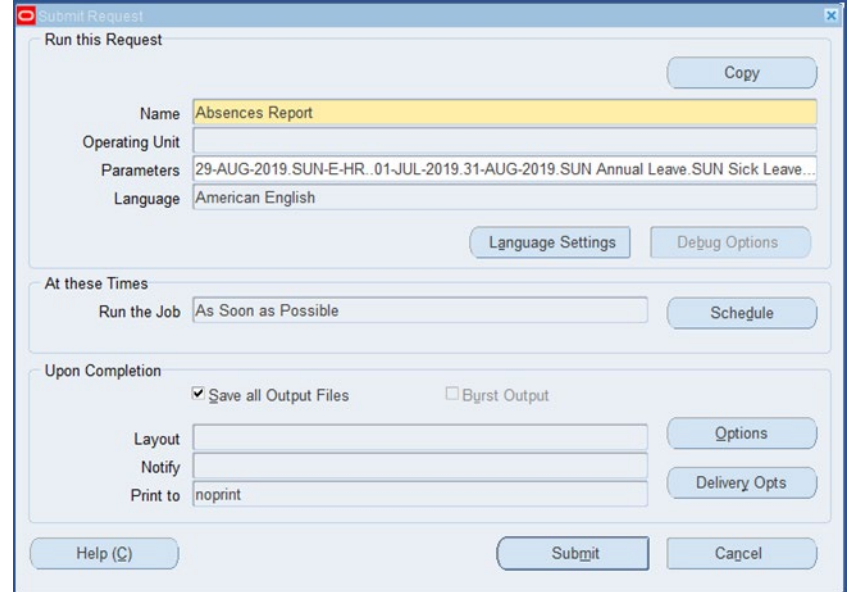

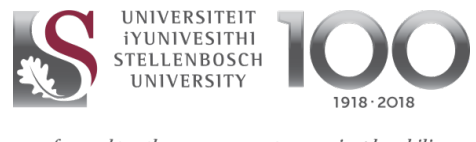

#### Click on "No" on the next pop-up screen.

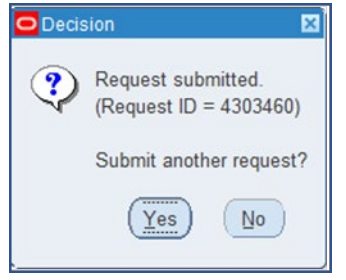

Click on "View Requests" to see whether the report has been generated, and to view it.

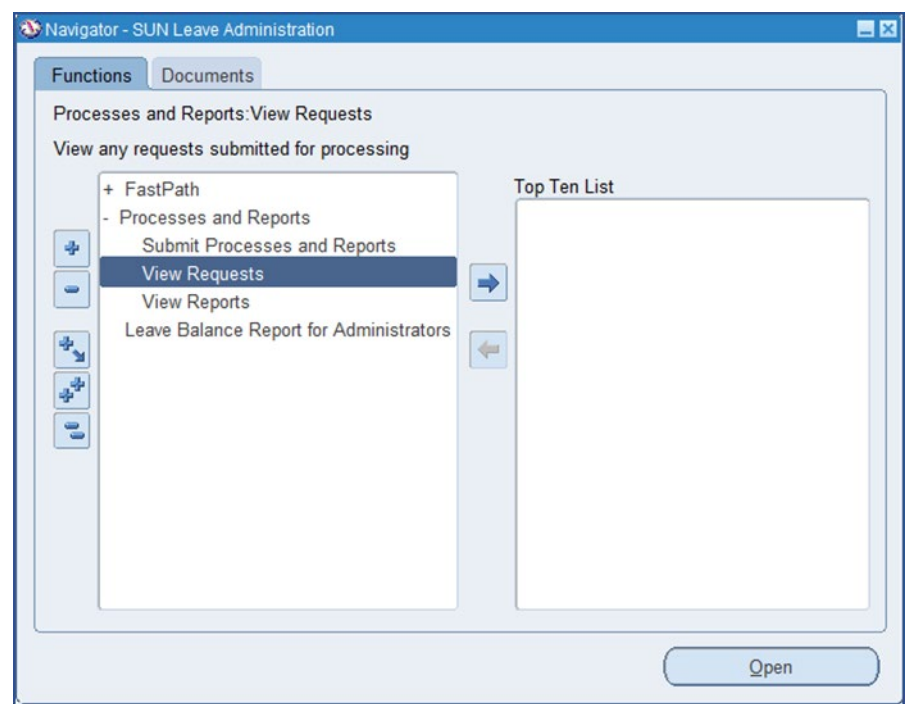

#### Click on "Find".

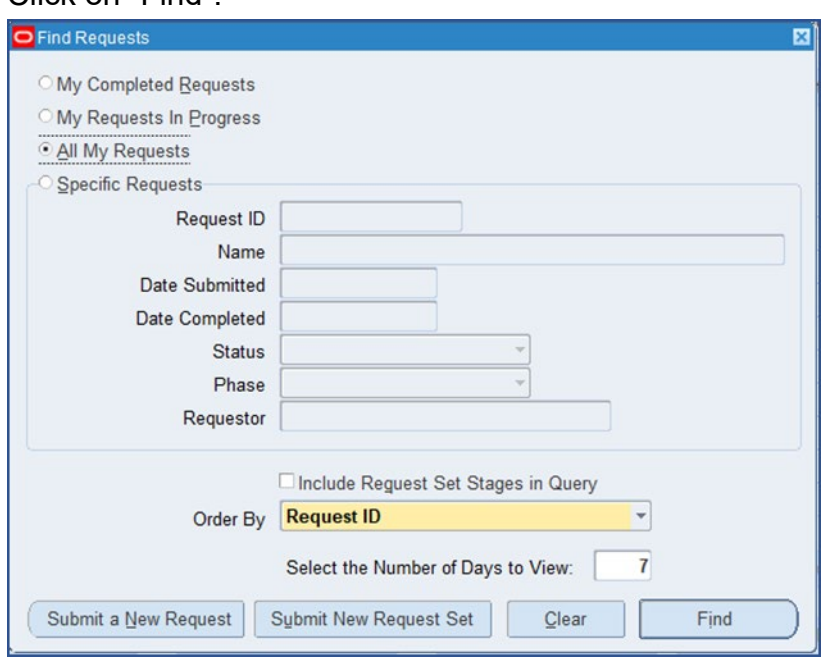

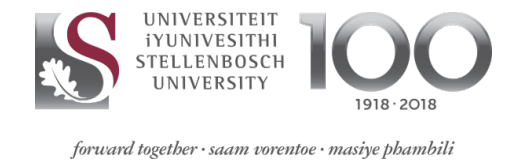

#### If the "Phase" field says "Pending", the report has not started generating yet. Click on "Refresh Data".

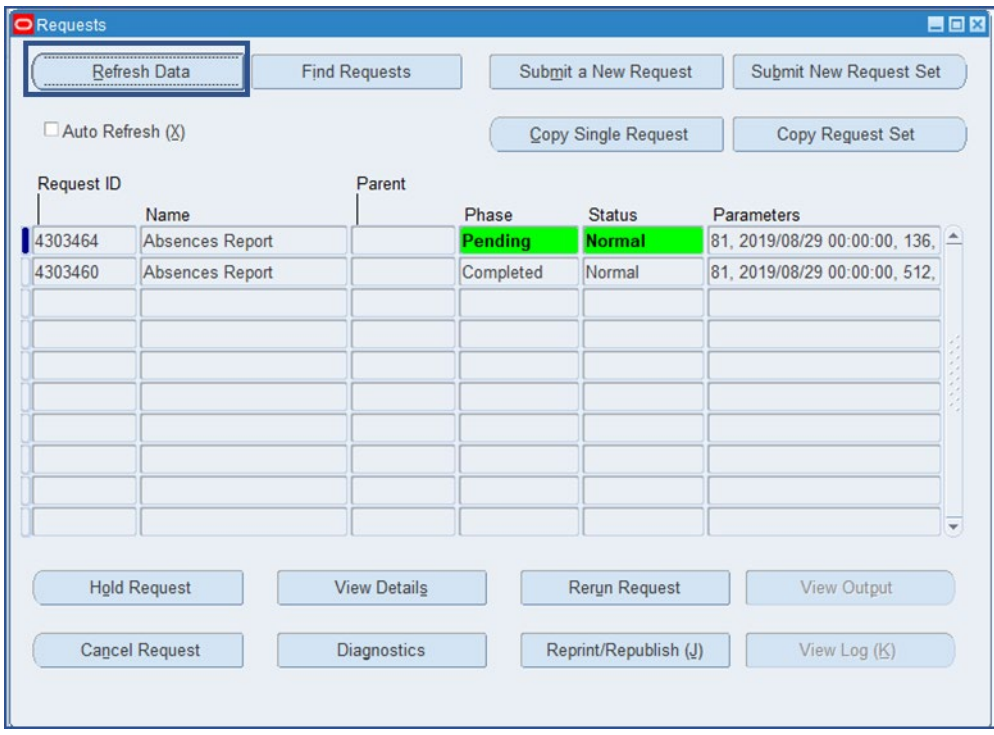

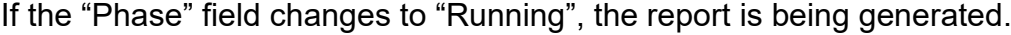

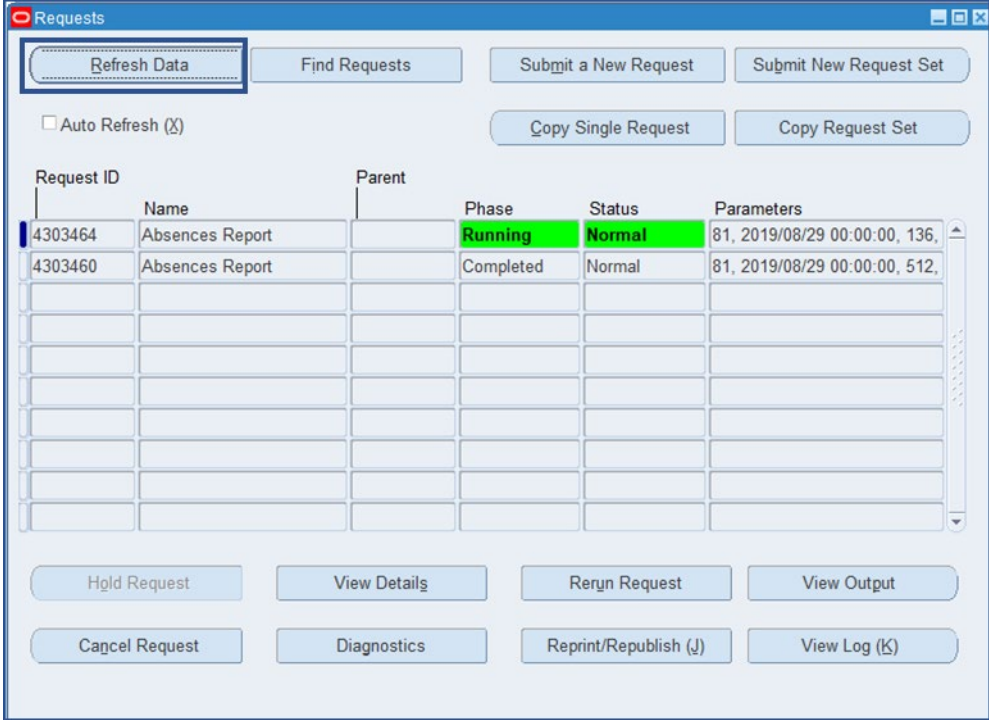

When the "Phase" field changes to "Completed", the report has been generated, and is ready to be viewed.

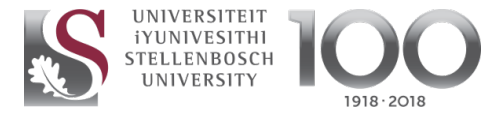

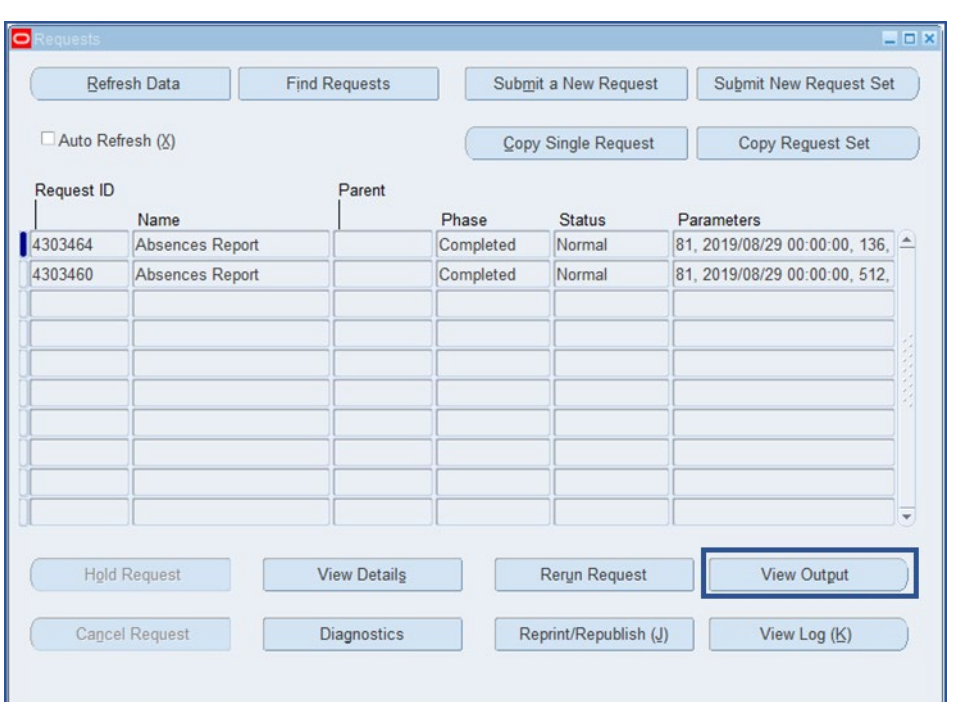

Click on "View Output" to view the report.

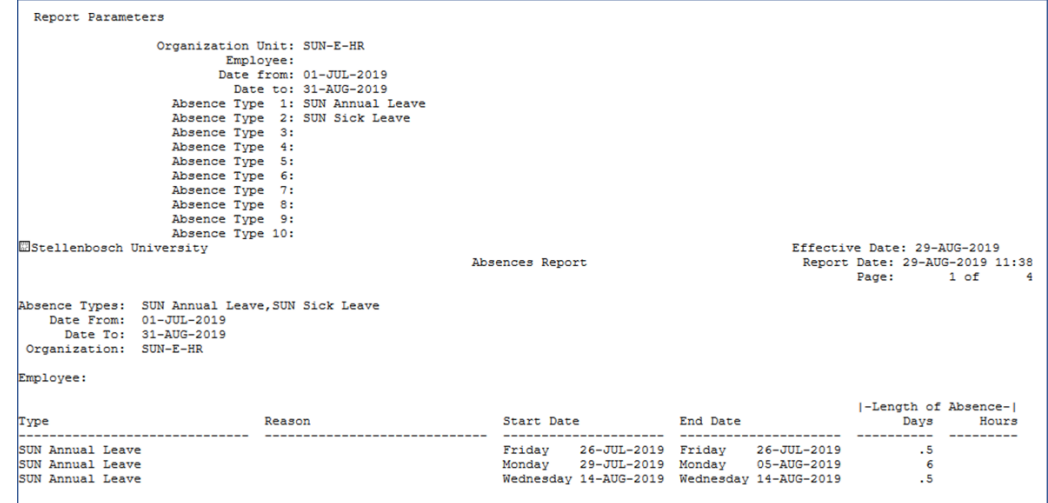

# <span id="page-25-0"></span>**8. Hourly Leave for Employees with Part-Week Contracts**

A new leave subsystem has been developed to capture hourly leave. The system has specifically been designed for employees who work only part of a week, such as two, three or four days a week. This was necessary to ensure that all employees qualify for the correct amount of leave in line with statutory prescripts.

The new leave subsystem will be implemented with effect from 1 August 2019. All appointments effective 1 August 2019 and working only part-week are linked to the new subsystem.

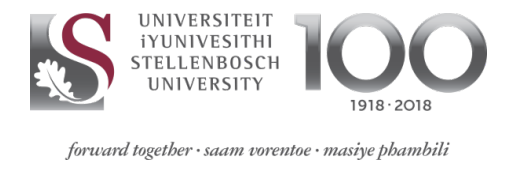

Such employees are required to apply for leave on an hourly basis, using the leave type "SUN Annual Leave Taken Hours" on Employee Self-Service.

The process to capture such leave is as follows: Use SUN Employee Self-Service.

Under "Enter Absence Details", select the absence type "SUN Annual Leave Taken Hours" from the "Absence Type" dropdown list.<br>Create Absence: Enter Absence Details

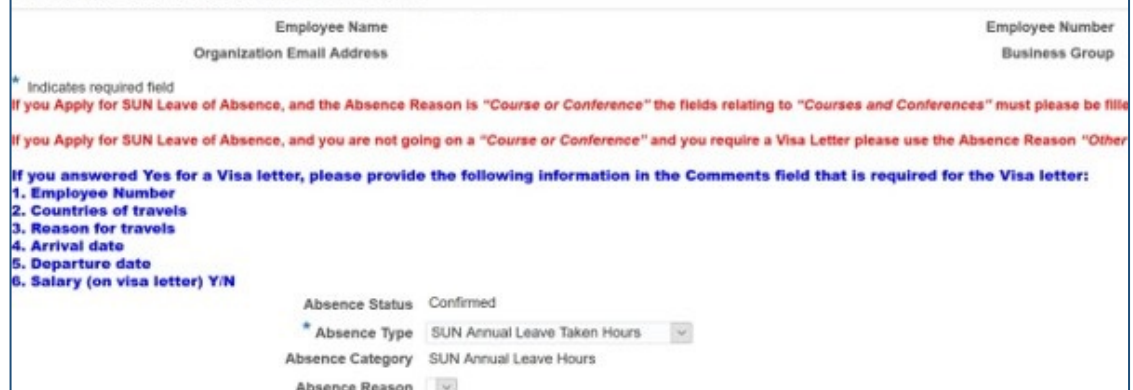

Enter the start date and time as well as the end date and time of the leave transaction. The system will calculate the number of hours applied for.

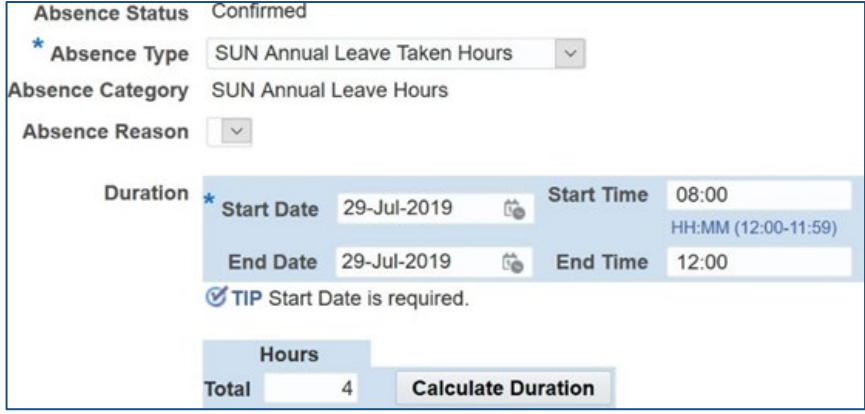

If the leave period exceeds one day, the correct start and end dates and times must be entered. The staff member or leave administrator is required to overwrite the total hours with the correct number of hours (such as by entering half a day's leave).

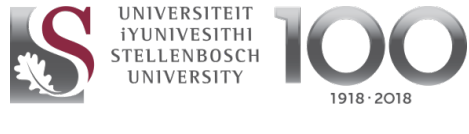

forward together · saam vorentoe · masiye phambili

#### System calculates leave hours applied for:

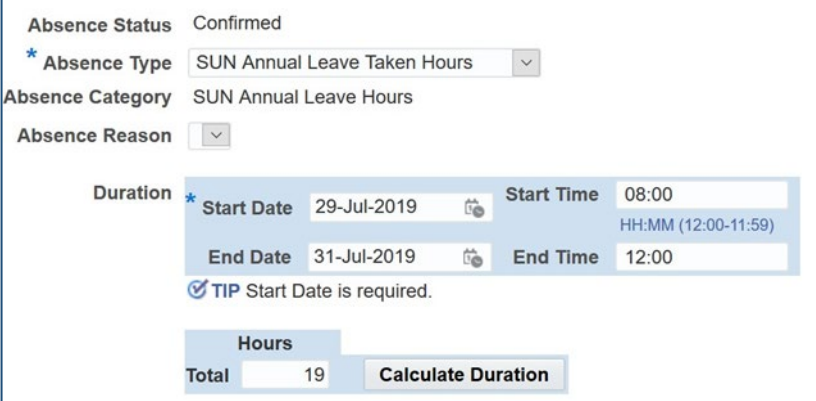

Hours are overwritten with correct leave hours:

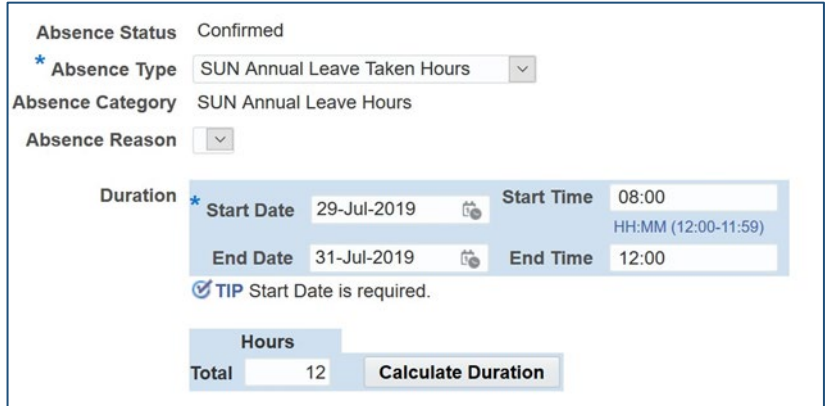

For leave administrators, the hourly leave process is as follows:

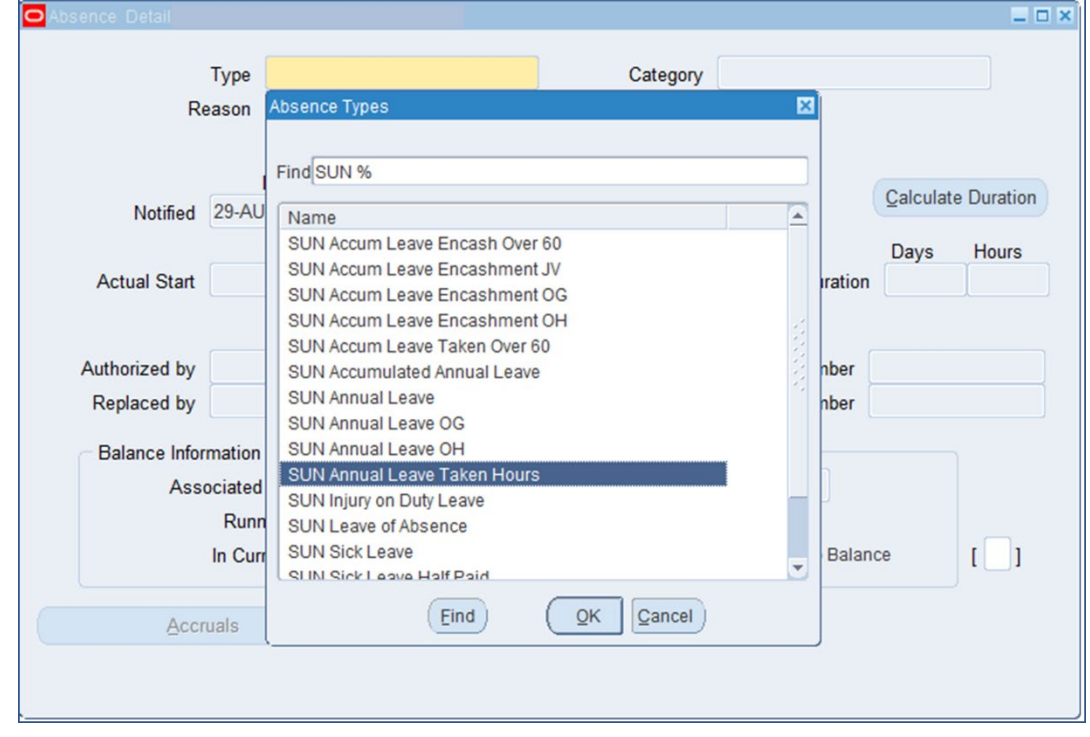

Select the absence type "SUN Annual Leave Taken Hours".

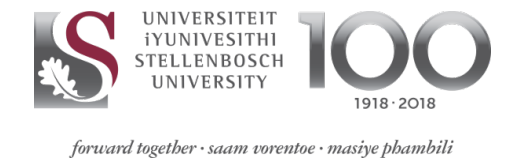

Enter the actual start date and start time of the leave, as well as the end date and time. The system will calculate the hours taken.

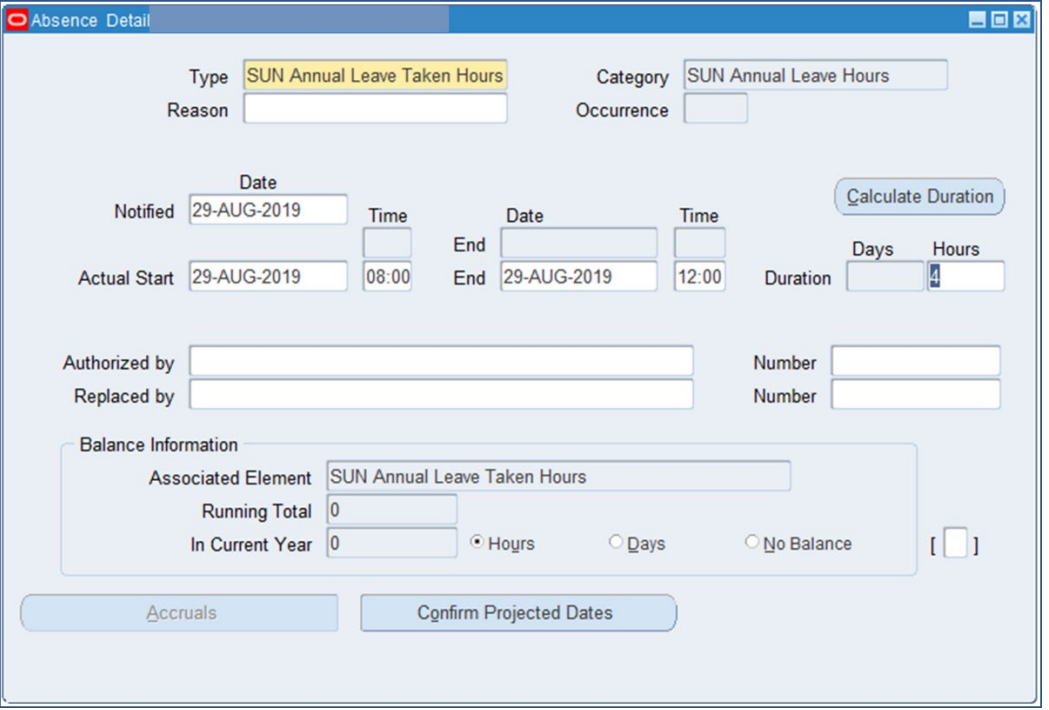

If the leave period exceeds one day, the correct start and end dates and times must be entered, and the total hours overwritten with the correct hours (such as by entering half a day's leave).

Enter the start date and time as well as the end date and time of the leave transaction. The system will calculate the number of hours applied for.

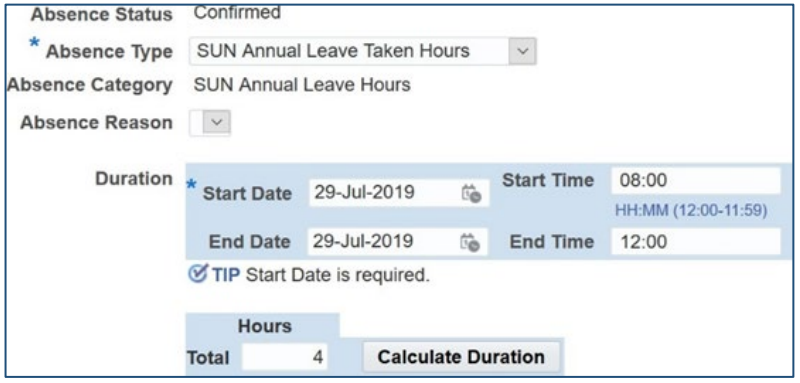

**Note**: Employees and leave administrators will be responsible for ensuring that the correct hours are entered. The system will automatically default to a full day's hours. It is up to the individual or leave administrator to ensure that the hours correspond with the employee's contract hours for a day.

For any assistance, employees or leave administrators may contact the sun-eHR Support Centre on 021 808 2753 or [sun-e-hr@sun.ac.za.](mailto:sun-e-hr@sun.ac.za)

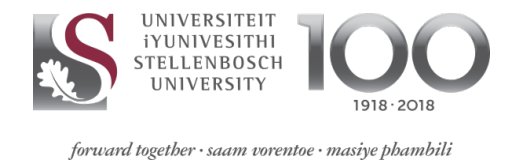

# <span id="page-29-0"></span>**9. Background Processes done at Human Resources**

- 1) The annual leave carry-over process is run once a year on 31 December. This process splits the annual leave balance into accumulated and non-accumulated leave (for employees appointed prior to January 2008), and carries over the leave balance to the new year. Non-accumulated leave is carried over for employees appointed as from 1 January 2008.
- 2) There are two processes in respect of leave forfeiture: One is run on 31 December to check for non-accumulated leave not utilised by then. The other is run daily to see which employees have utilised unpaid leave or unpaid sick leave. For every 14 days' unpaid leave or unpaid sick leave taken during a particular month, staff members forfeit one month's leave.